# **radio-navigation** ohaguen-o MFD2 system MFD2 system T P

betriebsanleitung manuel d'instructions manuale di istruzioni instruktieboek instruktieboekbetriebsanleitung manuel d'instructions manuale di istruzioni 

 $\overline{a}$ 

ত

 $-8/$ 

 $\mathcal{A}$ 

书

RADIO

 $\infty$ 

**AFD** 

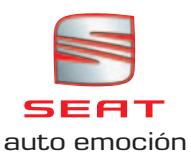

 $\overline{\cdots}$ 

**XIV** 'OK

**SECTIONS** 

 $\frac{50 m}{2 \cdot 7 m c_f^2}$ 

MAP

**NAVY** 

GRACIA, PG.

BARCELONA LET

TELE |

 $40x$ 

▸

**R** 

≁

4

## **Inhaltsverzeichnis**

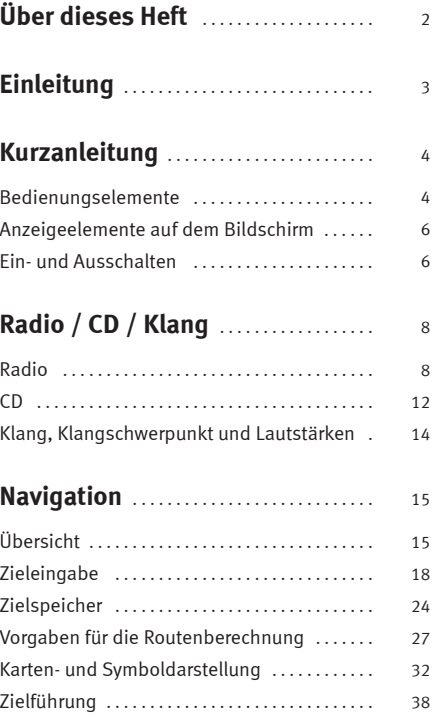

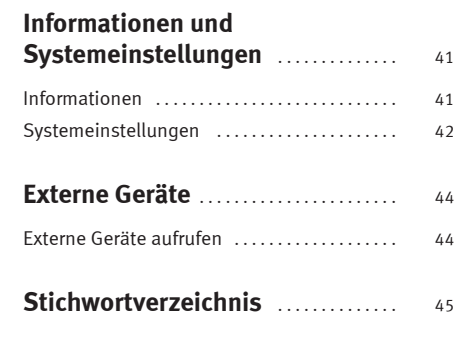

**2**

## **Über dieses Heft**

Dieses Handbuch enthält wichtige Informationen, Tips, Vorschläge und Warnungen zum Umgang mit dem Radio-Navigationssystem MFD2. Weitere wichtige Informationen, die Sie zur eigenen Sicherheit und zur Sicherheit Ihrer Mitfahrer wissen sollten, befinden sich in den anderen Heften Ihres Bordbuches.

Stellen Sie sicher, dass sich das komplette Bordbuch immer im Fahrzeug befindet. Das gilt ganz besonders, wenn Sie das Fahrzeug an andere verleihen oder verkaufen.

Dieses Handbuch beschreibt den **Ausstattungsumfang** des Fahrzeuges zum Zeitpunkt des Redaktionsschlusses. Einige der hier beschriebenen Ausstattungen setzen erst zu einem späteren Zeitpunkt ein oder sind nur in bestimmten Märkten erhältlich.

Die **Abbildungen** können im Detail von Ihrem Fahrzeug abweichen und sind als Prinzipdarstellungen zu verstehen.

**Richtungsangaben** beziehen sich auf die Fahrtrichtung, sofern es nicht anders angegeben ist.

Einige Abschnitte in diesem Heft gelten nicht für alle Fahrzeuge. In diesem Fall ist zu Beginn des Abschnitts der Geltungsbereich angegeben, z. B. "Gilt für Fahrzeuge: mit CD-Wechsler".

**Mit einem Stern \* gekennzeichnete Ausstattungen** sind nur bei bestimmten Modellversionen serienmäßig vorhanden, werden nur für bestimmte Versionen als Sonderausstattung geliefert, oder werden nur in bestimmten Ländern angeboten.

- **®** Eingetragene Warenzeichen sind mit einem **®** gekennzeichnet. Ein Fehlen dieses Zeichens ist keine Gewähr dafür, dass Begriffe frei verwendet werden dürfen.
- ▶ Der Abschnitt geht auf der nächsten Seite weiter.
- ◀ Kennzeichnet das **Ende eines Abschnittes**.

## **ACHTUNG!**

**Texte mit diesem Symbol enthalten Informationen zu Ihrer Sicherheit und weisen Sie auf mögliche Unfall- und Verletzungsgefahren hin.**

## **Vorsicht!**

Texte mit diesem Symbol machen Sie auf mögliche Schäden an Ihrem Fahrzeug aufmerksam.

## **Umwelthinweis**

Texte mit diesem Symbol enthalten Hinweise zum Umweltschutz.

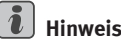

Texte mit diesem Symbol enthalten zusätzliche Informationen.

## **Einleitung**

#### **Wichtige Informationen Verkehrssicherheit**

Die Anforderungen im heutigen Straßenverkehr erfordern stets die volle Aufmerksamkeit der Verkehrsteilnehmer.

Nur wenn es die Verkehrssituation wirklich zulässt, sollte das Radiogerät mit seinen vielseitigen Funktionen bedient werden.

#### **ACHTUNG!**/!\

• **Sie sollten sich vor Fahrtantritt mit den verschiedenen Funktionen des Radios vertraut machen.**

• **Eine hohe Lautstärke kann eine Gefahr für Sie und die anderen Verkehrsteilnehmer darstellen.**

• **Stellen Sie die Lautstärke so ein, dass Sie die Geräusche aus der Umgebung, z. B. Hupen, Sirenen, usw. noch wahrnehmen können.**

• **Die Einstellungen des Radios sollten Sie bei stehendem Fahrzeug vornehmen, oder vom Beifahrer ausführen lassen.**

#### $\sqrt{2}$ **Hinweis**

Nehmen Sie die Karte des Radio-/Navigationsgeräts heraus und bewahren Sie sie an einem sicheren Ort und nie im Fahrzeug auf. Wenn Ihnen das Radio mit dem Code abhanden kommt, wenden Sie sich an einen SEAT-Händler, der Ihnen gerne weiterhilft.

**4**

## **Kurzanleitung**

## **Bedienungselemente**

*Diese Übersicht soll helfen, sich schnell mit den Bedienungselementen vertraut zu machen.*

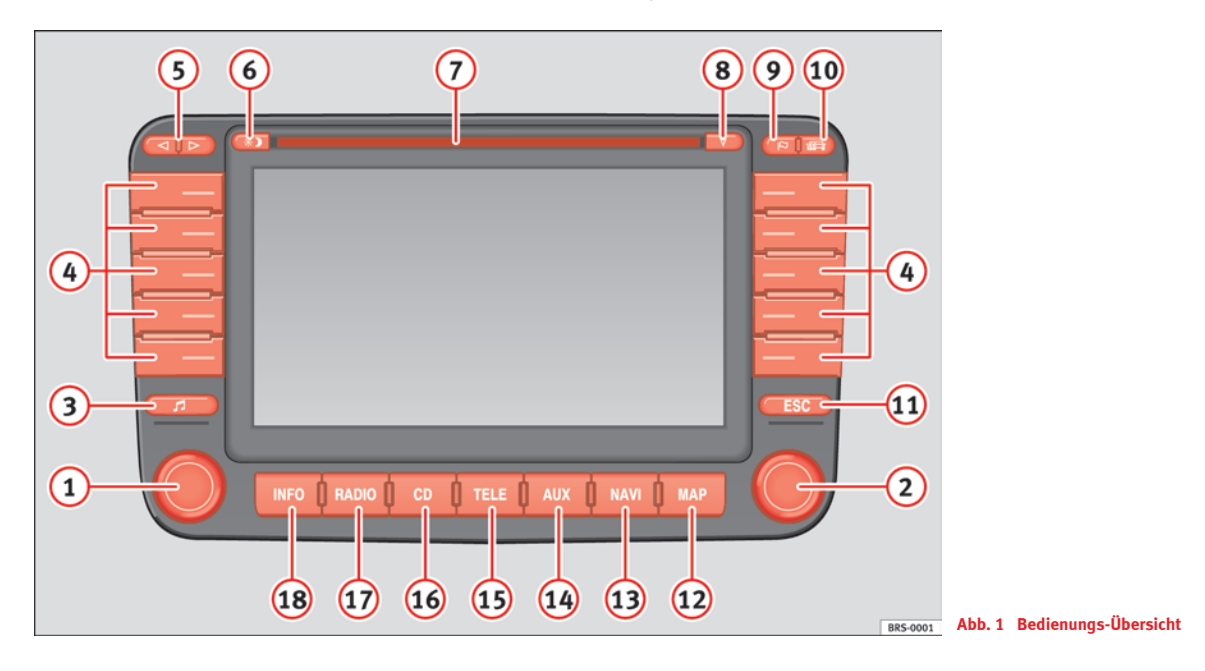

ь

Ein-/Ausschalter (drücken) und Lautstärkeregler (drehen). Der A**<sup>1</sup>** Lautstärkeregler wirkt sich auf die jeweils aktive Audioquelle

aus. Ein eingeblendeter Balken zeigt den Lautstärkepegel an. Mit dem Lautstärkeregler kann auch die Lautstärke eines Telefongesprächs geregelt werden.

- Mit dem Menüknopf können Sie Eingaben in den Bildschirm-A**<sup>2</sup>** menüs vornehmen. Durch Drehen des Drehknopfs wählen Sie eine Funktion oder ein Untermenü aus, bei Druck wird diese Funktion oder Untermenü aufgerufen.
- Klang- und Klangschwerpunkteinstellung . . . . . . . . . . . . . . A**<sup>3</sup>** <sup>14</sup>
- Links und rechts neben dem Bildschirm je 5 Funktionstasten bzw. Stationstasten. A**<sup>4</sup>**
	- − Der Begriff Funktionstaste wurde gewählt, weil sie im jeweils zu sehenden Bildschirmmenü unterschiedliche Funktionen hat. Heißt es im folgenden Text z. B. "Drücken Sie Ziel in Karte)", dann drücken Sie auf die unbeschriftete Funktionstaste, neben der auf dem Bildschirm steht "Ziel in Karte".
	- − Stationstasten: Die oberen 6 Funktionstasten werden imRadio-Betrieb als Stationstasten verwendet. Auf ihnen können Sender abgespeichert werden. Im CD-Wechsler-Betrieb können mit den oberen 6 Funktionstasten die eingelegten CDs gewählt werden.
- Rückwärts/Vorwärts-Tasten, wirken auf die jeweils *aktive* A**<sup>5</sup>** Audioquelle
	- − Kurz drücken: Radio-Betrieb, Senderwechsel; CD-Betrieb, **Titelwechsel**
	- − Lange drücken: Radio-Betrieb: Manuelle Senderwahl; CD-Betrieb: Schneller Vor- bzw. Rücklauf
- Umschalten zwischen Tag- und Nachtdisplay oder A**<sup>6</sup>** Ausblenden der Bildschirmanzeige .......................
- Schacht für eine Audio- oder Navigations-CD. . . . . . . . . . . . . . A**<sup>7</sup>** <sup>12</sup>
- **8**  $(\overline{\nabla})$  CD Ausschubtaste. Wenn Sie eine ausgeschobene CD nicht entnehmen, wird diese nach 10 Sekunden automatisch wieder eingezogen.

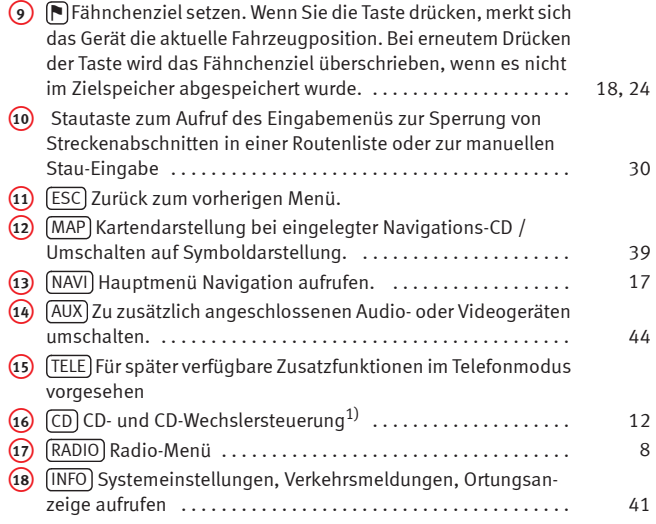

## **ACHTUNG!**

**Stellen Sie die Lautstärke so ein, dass Sie akustische Signale von außen, wie z. B. Sondersignale von Feuerwehr, Krankenwagen oder Polizei, noch hören.**

## **Vorsicht!**

42

Es handelt sich nicht um eine Touch-Screen! Die Displayfläche nicht berühren. Der Bildschirm kann mit einem weichen Tuch und ggf. mit Alkohol gereinigt werden. Verwenden Sie zum Reinigen keine Lösungsmittel wie Benzin oder Terpentin, da diese das Material angreifen.

<sup>1)</sup> Sonderausstattung

**6**

## **Anzeigeelemente auf dem Bildschirm**

*Dieser Abschnitt beschreibt die Elemente der Bildschirmanzeige.*

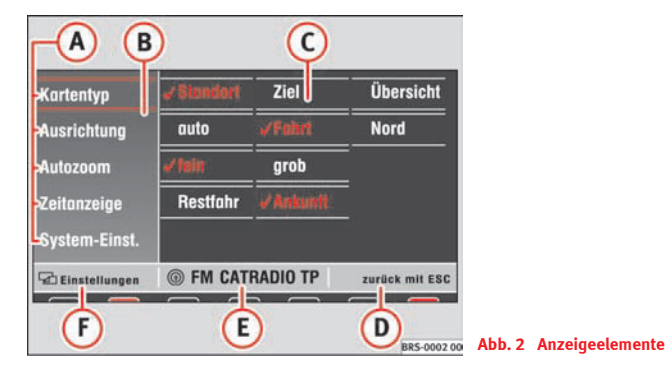

- Die auf dem Bildschirm angezeigten Funktionen oder Untermenüpunkte erreichen Sie durch Drücken der unmittelbar daneben angeordneten Funktionstaste. Sie können dazu auch den Menüknopf drehen und anschließend drücken.A**<sup>A</sup>**
- Der rote Auswahlrahmen ist mit dem Menüknopf verschiebbar. Er A**<sup>B</sup>** verschwindet nach 30 Sekunden ohne Gerätebedienung und erscheint erneut nach Drehen des Menüknopfes.
- Die Auswahl der Funktionseigenschaften, z. B. **Ziel** oder **Übersicht**, ist A**<sup>C</sup> nur** durch Drücken und Drehen des Menüknopfes erreichbar.
- **(D)** Der rechte Teil der Statuszeile enthält ergänzende Informationen oder die Anweisung "zurück mit ESC"
- Im Mittelteil der Statuszeile stehen Angaben zur aktiven Audioquelle A**<sup>E</sup>** oder zum Navigationsstatus.
- Der linke Teil der Statuszeile zeigt das aktuelle Menü. A**<sup>F</sup>**

#### **Unterhalb der Statuszeile**

Eine hellrote Markierung zeigt an, welche Quelle aktiv ist. Mit der darunter liegenden Taste gelangen Sie zum Hauptmenü dieser Quelle.

Eine dunkelrote Markierung zeigt an, welche Quelle im Hintergrund noch aktiv ist (hier ist dies das Radio). Mit der darunter liegenden Taste gelangen Sie zum Hauptmenü dieser Quelle.

Erscheint **CD ?** in der kleinen Markierung über der Taste (CD6)/(NAVI), weist dies darauf hin, dass eine in das CD-Laufwerk eingelegte CD nicht gelesen werden kann, weil sie beispielsweise beschädigt ist.

## **Ein- und Ausschalten**

*Vor dem ersten Einschalten muss ein Sicherheitscode bestehend aus vier Ziffern eingegeben werden.*

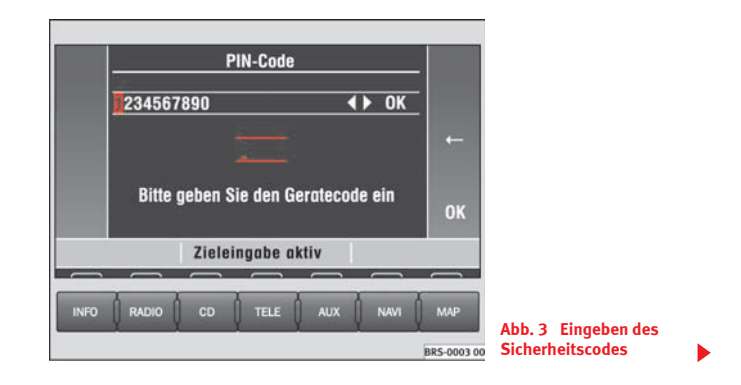

#### **Ein-/ Ausschalten**

- $-$  Drücken Sie den linken Knopf  $\Rightarrow$  Seite 4, Abb. 1  $\boxed{1}$ .
- Wenn Sie das Gerät ausschalten möchten, drücken Sie erneut auf den linken Dreh-/Druckknopf.

#### **Sicherheitscode eingeben**

- Sie finden den Sicherheitscode auf der Geräte-Karte.
- Geben Sie durch Drehen und Drücken des Menüknopfes die Ziffern ein ⇒ Seite 6, Abb. 3.
- Drücken Sie (←), wenn Sie fehlerhafte Eingaben korrigieren möchten.
- Stimmt der eingetragene Sicherheitscode mit dem auf der Geräte-Karte überein, drücken Sie [OK].

Nach wiederholtem Einschalten wird das vor dem Ausschalten eingestellte Menü angezeigt und die zuletzt eingestellte Audioquelle wiedergegeben. Schalten Sie die Zündung aus, wird das Radio-Navigationssystem MFD2 mit ausgeschaltet. Sie können das Gerät bei ausgeschalteter Zündung mit dem linken Dreh-/Druckknopf wieder einschalten. Nach einer Stunde wird es automatisch ausgeschaltet, um die Fahrzeugbatterie zu schonen.

Liegt im CD-Schacht keine CD, kann nach Eingabe des Sicherheitscodes und Drücken von [OK] folgende Meldung erscheinen: **Es ist keine CD eingelegt. Legen Sie eine CD-ROM für SEAT Dynamic Navigation MFD2 ein.**

Möchten Sie die Navigation jetzt nicht nutzen, können Sie trotzdem eine andere Audioquelle per Tastendruck wählen, ohne der Aufforderung zu folgen.

#### **Geräte-Karte**

Die Code-Nummer ist zusammen mit der Serien-Nummer auf einer Geräte-Karte aufgedruckt, die Sie vorne im Bordbuch finden.

Die Geräte-Karte ist unbedingt sicher – keinesfalls im Fahrzeug – aufzubewahren. Erst dadurch wird das Gerät für Diebe wirklich unbrauchbar!

## **Hinweis**

Wird zweimal eine falsche Code-Nummer eingegeben, ist das Gerät eine Stunde lang gesperrt. Nach Ablauf dieser Zeit kann der Sicherheitscode erneut eingegeben werden.

**8**

## **Radio / CD / Klang**

## **Radio**

#### **Übersicht**

*Hier wird beschrieben, wie Sender gewählt und gespeichert werden.*

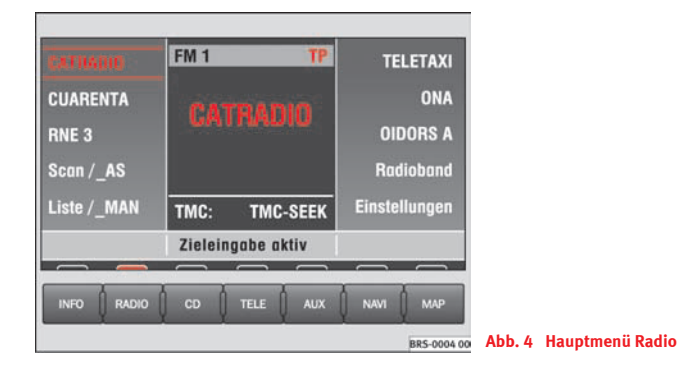

Folgende Radio-Funktionen wählen Sie über Funktionstasten:

- •Scan/\_AS] – Sender anspielen oder Speicherung der empfangsstärksten Sender  $\Rightarrow$  Seite 8, "Scan/AS",
- •Liste/\_MAN) – Senderliste aufrufen oder manuelle
- Frequenzeingabe⇒ Seite 10, "Senderwahl aus Liste (nur FM)",
- •Radioband) – Frequenzbereich und Verkehrsfunk einstellen, Stummschalten  $\Rightarrow$  Seite 9, "Frequenzbereich einstellen/Stummschaltung",

•Einstellungen) – RDS-Funktionen einstellen  $\Rightarrow$  Seite 11.

#### **Scan/AS**

*Empfangsstarke Sender werden angespielt oder automatisch abgespeichert.*

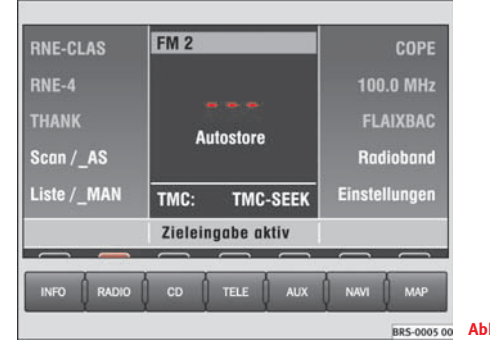

#### **Abb. 5 Autostore AS**

#### **Sender kurz anspielen lassen**

– Drücken Sie kurz auf⇒Abb. 5 (Scan/\_AS).

#### **Autostore in der zweiten Speicherebene (FM2 oder AM2)**

– Drücken Sie länger als 2 Sekunden auf [Scan/\_AS], um die 6 oberen Funktionstasten des eingestellten Frequenzbereiches (FM2 oder AM2) mit den empfangsstärksten Sendern zu belegen.

#### **Autostore in allen Speicherebenen (Initial Autostore)**

– Drücken Sie länger als 10 Sekunden auf (Scan/\_AS), um die 6 oberen Funktionstasten **aller** Frequenzbereiche mit den empfangsstärksten Sendern zu belegen.

Die jeweils gewählte Funktion wird Ihnen auf dem Bildschirm angezeigt und lässt sich durch erneutes Drücken von [Scan/\_AS] beenden.

Scan im FM-Bereich spielt alle in der Liste eingetragenen Sender und im AM-Bereich alle empfangswürdigen Sender nacheinander für 8 Sekunden an. Wenn Sie den Sender weiter hören möchten, drücken Sie den Menüknopf oder [Scan/\_AS].

## **Hinweis**

Verwenden Sie die Funktion "Initial Autostore", wenn Sie das erste Mal das Gerät einschalten oder wenn Sie in den Empfangsbereich neuer Sender wechseln. Vorhandene Sendernamen auf den Stationstasten werden überschrieben. Das Suchen und Speichern der Sendernamen dauert einige Sekunden.

#### **Frequenzbereich einstellen/Stummschaltung**

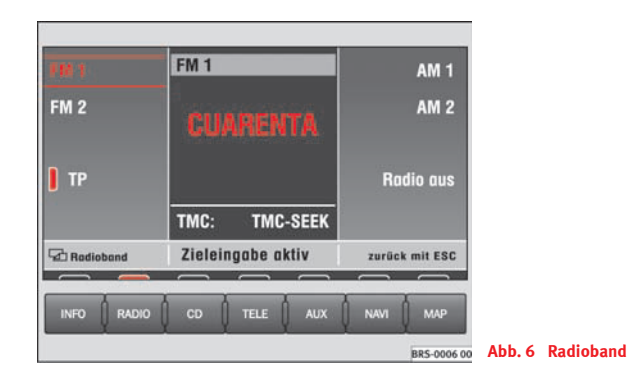

- Drücken Sie (Radioband) im Hauptmenü Radio ⇒ Seite 8, Abb. 4, um sich die Frequenzbereiche anzeigen zu lassen.
- –Drücken Sie (FM1) oder (FM2) zum Empfang von UKW-Sendern.
- Drücken Sie (AM1) oder (AM2) zum Empfang von Mittelwelle-Sendern.
- Drücken Sie im Bereich FM1 oder FM2 zum Durchschalten TP von Verkehrsfunkmeldungen.
- Drücken Sie (Radio aus), um das Radio stummzuschalten oder die Stummschaltung aufzuheben.

Es wird im ausgewählten Frequenzbereich der zuletzt gehörte Sender gespielt. Haben Sie die Durchschaltung der Verkehrsfunkdurchsagen (gelber Balken neben TP) gewählt, hören Sie diese auch bei stummgeschaltetem Radio. Ist TP aktiviert, erscheint eine rote TP-Anzeige. Während einer aktiven Verkehrsfunkdurchsage kann die angehobene Lautstärke durch Drücken auf die Taste (INFO) wieder abgesenkt werden.

#### **Senderwahl aus Liste (nur FM)**

*Das Radio-Navigationssystem MFD2 erstellt und speichert nach dem Einschalten automatisch eine Liste der empfangbaren Sender im FM-Bereich.*

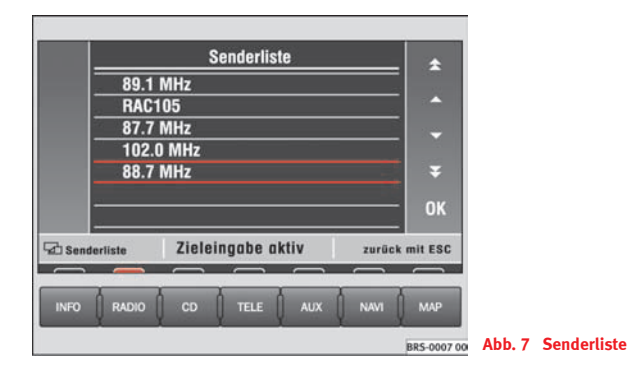

- –Drücken Sie (Liste/\_MAN) im Hauptmenü Radio  $\Rightarrow$  Seite 8, Abb. 4, um sich die abgespeicherten Sender anzeigen zu lassen.
- Wählen Sie durch Drehen und Drücken des Menüknopfes oder mit den rechten Funktionstasten einen Sender aus.

– Wählen Sie durch Drehen und Drücken des Menüknopfes einen Sender aus der Liste aus. Mit den Scrollmarken ( $\blacktriangle$ ), ( $\blacktriangleright$ ), ( $\blacktriangleright$ ) und  $\Psi$  können Sie in mehrseitigen Listen blättern und die Auswahl mit (OK) bestätigen.

#### **Senderwahl aus Speicher oder durch Frequenzeingabe**

#### **Senderwahl aus Speicher**

– Drücken Sie kurz die Taste (⊲) oder (⊳), um sich die abgespeicherten Sender anzuhören.

#### **Senderwahl durch Frequenzeingabe**

- Drücken Sie die Taste **⊲, D** $\Rightarrow$  Seite 4, Abb. 1  $\overline{\text{(}5\text{)}}$  oder Liste/\_MAN]länger als 2 Sekunden. In der Mitte des Bildschirms erscheint die Senderfrequenz mit rotem Rahmen. Die Frequenz ändert sich, solange Sie die Tasten [⊲] oder [⊳] gedrückt halten.
- Lassen Sie zur Feinabstimmung die Taste [⊲] oder [⊳] los und drücken Sie innerhalb von 2 Sekunden erneut auf die Taste oder ( $\triangleright$ ), um den genauen Frequenzwert einzustellen.

Zur Frequenzeingabe erscheint auf dem Bildschirm das Wort **manuell**. Der Suchlauf startet in der gewählten Richtung in Schritten von 0,1 MHz (FM) oder 9 kHz (AM). Stellen Sie so eine Ihnen bekannte Senderfrequenz ein. Durch Drehen des Menüknopfes kann die Frequenz ebenfalls geändert werden.

#### **Sender auf Stationstasten ablegen**

*Sender können zum schnellen Aufrufen auf Tasten abgelegt werden.*

– Drücken Sie eine der oberen 6 Stationstasten so lange, bis ein Signalton ertönt  $\Rightarrow$  Seite 4, Abb. 1  $\left(4\right)$ . Der gehörte Sender ist auf der gedrückten Taste abgelegt.

Sie können jeweils 6 Sender unter FM1 und FM2 bzw. AM1 und AM2 auf Stationstasten ablegen. Neben der Taste erscheint das Kürzel des Sendernamens oder seine Senderfrequenz. Wollen Sie einen der abgelegten Sender hören, drücken Sie auf eine der Funktionstasten.

## **Hinweis**

Ist der Speicherplatz einer Taste bereits belegt, wird er bei erneutem Speichern überschrieben.

#### **Einstellungen zum RDS**

*Einige Sender übermitteln zusätzlich zum Sendernamen weitere Text- und Steuerinformationen.*

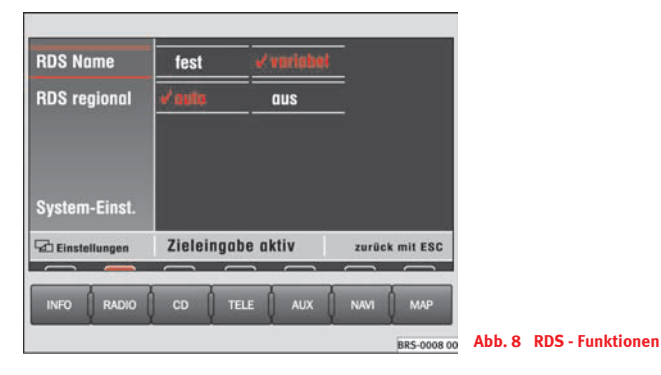

–  $\:$  Drücken Sie (Einstellungen) im Hauptmenü Radio  $\Rightarrow$  Seite 8, Abb. 4.

Nicht bei allen RDS-Sendern werden Ihnen auf dem Bildschirm zusätzlich zum Sendernamen weitere Textinformationen als Laufschrift dargestellt.

Ein Haken zeigt an, welche Optionen gewählt sind.

#### **Funktionstasten**

 – **Fest**: Nur der Sendername wird angezeigt. **Variable**: Auf dem RDS Name Bildschirm werden Textinformationen als Laufschrift angezeigt.

 – **Auto**: Das eingestellte Regionalprogramm eines überregio-RDS Regional nalen Senders wird beibehalten auch wenn Sie in den Bereich eines anderen Regionalprogramms des gleichen Senders wechseln.

#### System-Einst. ]⇒ Seite 42

## **ACHTUNG!**

**Beachten Sie immer aufmerksam den Verkehr und lassen Sie sich nicht durch die Laufschriftanzeige des RDS ablenken.**

## **CD**

#### **Audio-CD wiedergeben**

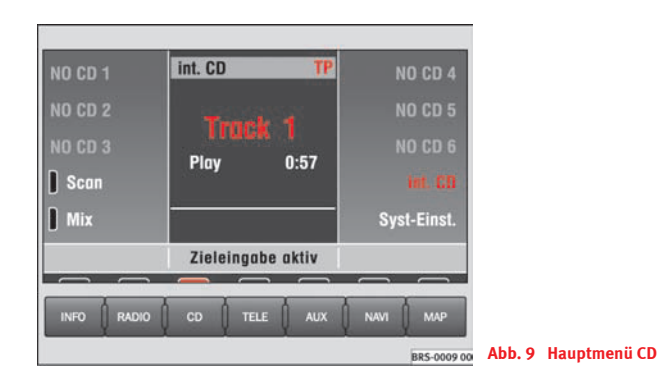

#### **Audio-CD wiedergeben**

– Drücken Sie die Taste <sup>⇒</sup> Seite 4, Abb. 1 . Ist eine Audio-CD CD eingelegt, wird der zuletzt gehörte CD-Titel wiedergegeben, ansonsten sehen Sie kurz die Meldung "Keine Audio-CD".

– Legen Sie eine 12 cm Standard-Audio-CD ein. Die Wiedergabe startet automatisch.

#### **Vorherigen bzw. nächsten Titel abspielen**

– Tippen Sie die Taste (⊲) bzw. (⊳) **kurz** an.

#### **Schneller Rücklauf bzw. Vorlauf**

– Halten Sie die Taste [⊲] bzw. [⊳] gedrückt.

#### **CD ausgeben**

– Drücken Sie die <mark>▽</mark> ⇒ Seite 4, Abb. 1 8.

Auf dem Bildschirm werden die Nummer des Titels (Track) und dessen Spielzeit angezeigt. **TP** leuchtet rot, wenn Verkehrsfunkmeldungen eingeblendet werden sollen und **TMC** zeigt an, welcher TMC-Sender empfangen wird ⇒ Abb. 9.

#### **Funktionstasten während der Wiedergabe:**

- $\overline{\textsf{CD1}}\textsf{...}$  (CD6) Wählt die entsprechende CD aus dem **CD-Wechsler**<sup>2)</sup>.
- Wählt die CD, die im Gerät eingeschoben ist. CD int.
- Alle Titel der CD werden für 8 Sekunden angespielt. Scan
- Die Titel der CD werden in zufälliger Reihenfolge gespielt. Mix

⇒ Seite 42 System-Einst.

2) Sonderausstattung

#### **ACHTUNG!**ZN.

**Der CD-Spieler ist ein Laserprodukt der Klasse 1. Wenn Sie ihn öffnen oder er fehlerhaft bzw. beschädigt ist, besteht eine Gefahr durch unsichtbare Laserstrahlung. Der CD-Spieler enthält keine Teile, die Sie warten müssen. Lassen Sie deshalb aus Sicherheitsgründen Reparaturarbeiten ausschließlich von einem SEAT-Betrieb durchführen.**

## **Vorsicht!**

• Verwenden Sie nur 12 cm Standard CDs, keine 8 cm Single CDs. Schieben Sie nur runde CDs in den CD-Schacht. Unrunde CDs (sogenannte "Shape-CDs") dürfen nicht eingeschoben werden, sie können das CD Laufwerk zerstören.

• Die CD immer mit der bedruckten Seite nach oben nur soweit in den CD-Schacht einschieben, bis sie selbständig eingezogen wird. Fassen Sie die CD seitlich an. Vermeiden Sie Fingerabdrücke auf der CD. Säubern Sie CDs mit einem trockenen, fusselfreien Reinigungstuch. Wischen Sie dabei von innen nach außen. Reinigen Sie die CD nicht mit Alkohol oder Lösungsmitteln. Lassen Sie keine Hitze oder direkte Sonneneinstrahlung auf die CD wirken. Beschreiben Sie nicht die CD und kleben Sie keine Etiketten auf.

## **Hinweis**

• Die oberen 6 Funktionstasten sind nur aktiv, wenn Sie einen CD-Wechsler angeschlossen haben.

• CD-R- und CD-RW-Medien werden abhängig von der Rohlingsqualität abgespielt.

**Erscheint CD ? in der kleinen Markierung über der Taste CD6)/[NAVI], weist \,** dies darauf hin, dass eine in das CD-Laufwerk eingelegte CD nicht gelesen werden kann, weil sie beispielsweise beschädigt ist.

#### **CD aus dem CD-Wechsler abspielen**

*Hier wird beschrieben, wie Sie eine in den CD-Wechsler eingelegte CD am Radio-Navigationssystem MFD2 auswählen.*

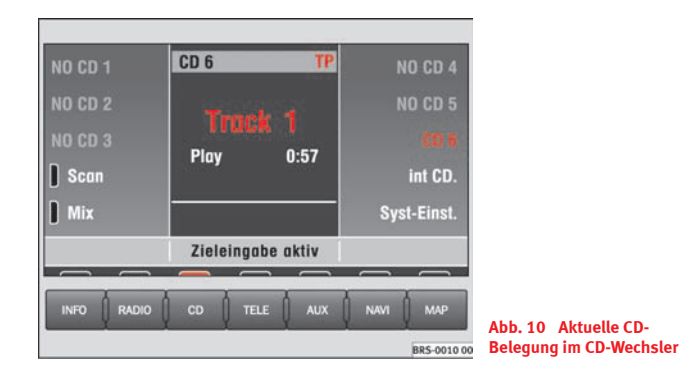

– Wählen Sie mit der Funktionstaste [CD6] eine CD aus dem CD-Wechsler aus.

Auf schlechten Straßen und bei heftigen Vibrationen können Wiedergabesprünge auftreten. Schalten Sie hier die CD-Wiedergabe aus.

## **Klang, Klangschwerpunkt und Lautstärken**

*Hier wird beschrieben, wie der Klangcharakter und die Lautstärke verschiedener Quellen individuell angepasst werden kann.*

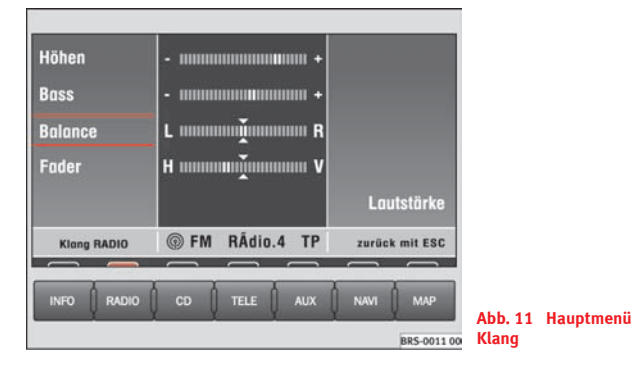

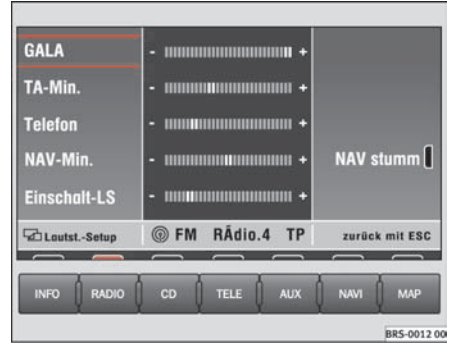

**Abb. 12 Lautstärkeeinstellungen**

– Drücken Sie die Taste **♪ ⇒** Seite 4, Abb. 1 (3), um das Hauptmenü Klang aufzurufen.

#### **Funktionstasten im Hauptmenü Klang:**

Höhen) oder [Bass] – Höhen oder Tiefen (Bass) einstellen ⇒ Abb. 11.

Mitten] – Lautstärke der mittleren Frequenzen einstellen.

Balance] – Klangschwerpunkt links / rechts einstellen.

Fader) – Klangschwerpunkt vorne / hinten einstellen.

Lautstärke] – Ruft das Lautstärken-Setup auf, in dem Sie für verschiedene Audioquellen individuelle Lautstärkeanpassungen vornehmen können ⇒ Abb. 12.

#### **Funktionstasten im Lautstärken-Setup:**

 – Stellt die Empfindlichkeit der geschwindigkeitsabhängigen Laut-GALA stärke-Anpassung (GALA) ein. Je höher die Fahrgeschwindigkeit desto größer sind die Geräusche im Innenraum. Das System erhöht die Lautstärke des Geräts mehr oder weniger in Funktion des ausgewählten Werts.

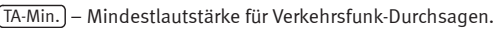

Telefon)– Mindestlautstärke für Telefongespräche.

NAV-Min.] – Mindestlautstärke für Fahrempfehlungen der Navigation.

Nav stumm) – Die akustischen Fahrempfehlungen sind ausgeschaltet, wenn neben der Funktionstaste ein roter Balken sichtbar ist.

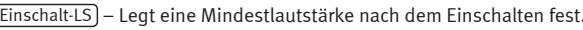

#### $\overline{\mathbf{1}}$ **Hinweis**

Durch zeitgleiches Drücken der Tastenkombination  $\bm{\mathcal{F}}$   $\Rightarrow$  Seite 4, Abb. 1  $\bm{\mathcal{\overline{3}}},$ TELE) (15) und der Stautaste (10) kann das Radio-Navigationssystem MFD2 auf seinen Auslieferungzustand zurückgesetzt werden. Es erscheint die Meldung **Werkseinstellungen. Bitte warten...** .

## **Navigation**

## **Übersicht**

#### **Wie funktioniert das Navigationssystem und wie wird es bedient?**

*Mit Hilfe von Sensoren, Satelliten und Verkehrsfunkmeldungen wird eine optimale Fahrtroute bestimmt und der Fahrzeugführer zu seinem Ziel geleitet.*

Über ein Satellitensystem (GPS oder Global Positioning System) wird die aktuelle Position des Fahrzeugs berechnet. Sensoren im Fahrzeug messen zurückgelegte Wegstrecken. Mit dem detaillierten Kartenmaterial auf der Navigations-CD werden die Messwerte abgeglichen und gegebenenfalls unter Zuhilfenahme von TMC-Verkehrsfunkmeldungen korrigiert. Mit diesen Daten wird ein optimaler Weg zum Ziel ermittelt.

Akustische Fahrempfehlungen und Richtungspfeile auf dem Bildschirm und im Kombiinstrument führen Sie wie ein \*unsichtbarer Begleiter sicher und bequem zu Ihrem Ziel. Sie können in unbekannten Städten konkrete Adressen anfahren, die nächste Tankstelle finden oder sich zu einem Hotel navigieren lassen.

#### **Auf die folgenden Fragen finden Sie Antworten in diesem Kapitel:**

- Welche Regeln muss ich beim Navigieren beachten?⇒ Seite 16, "Sicherheit"
- Wie benutze ich die Navigations-CD?⇒ Seite 16, "Die Navigations-CD"
- Kann ich während der Navigationsfahrt weiter Musik hören?<sup>⇒</sup> Seite 16, "Allgemeine Hinweise"
- Was passiert, wenn ich die Fahrtroute verlasse?⇒ Seite 16, "Allgemeine Hinweise"

● Kann ich eine Sprachausgabe wiederholen lassen?⇒ Seite 39, "Ausgabe der Fahrempfehlungen"

• Wie reagiert das Radio-Navigationssystem MFD2 in einer Tiefgarage oder einem Tunnel?⇒ Seite 16, "Allgemeine Hinweise"

- Wie gebe ich Ziele ein?⇒ Seite 18, "Zieleingabe"
- Wie gebe ich Tankstellen, Restaurants oder Hotels als Ziel ein?⇒ Seite 22, "Sonderziele im Adressumkreis"
- Kann ich eingegebene Ziele speichern?⇒ Seite 24, "Zielspeicher"
- Welche Vorgaben kann ich zur Routenberechnung machen?<sup>⇒</sup> Seite 27, "Vorgaben für die Routenberechnung"

● Was kann ich alles auf dem Bildschirm sehen?⇒ Seite 32, "Karten- und Symboldarstellung"

• Kann ich die Zielführung auch vorzeitig beenden?<sup>⇒</sup> Seite 38, "Zielführuna" ■

#### **Sicherheit**

Das Navigationssystem bestimmt die Position des Fahrzeuges, die Richtung und Entfernung sowie die Fahrtroute zu einem gewählten Ziel ohne Berücksichtigung von Verkehrsregeln. Fahrtrichtungsempfehlungen gibt das System als Sprachmeldung aus. Zusätzlich zeigt der Bildschirm Fahrtrichtungspfeile an. Geben Sie Ihr Reiseziel bei stehendem Fahrzeug ein. Die Verkehrsführung ist auf PKWs zugeschnitten und somit nicht für größere Nutzfahrzeuge geeignet.

## **ACHTUNG!**

• **Beachten Sie bei allen Fahrempfehlungen Ihres Navigationssystems die gesetzlichen Bestimmungen der Straßenverkehrsordnung.**

• **Auch wenn auf der Navigations-CD Einbahnstraßen, Fußgängerbereiche usw. gespeichert sind, unterliegt die Verkehrsführung ständigen Änderungen. Verkehrsampeln, Stop- und Vorfahrtsschilder, Park- und Halteverbote sowie Fahrbahnverengungen werden nicht vom Navigationssystem berücksichtigt. Verkehrsschilder und Verkehrsvorschriften haben stets Vorrang vor den Fahrempfehlungen.**

• **Passen Sie Ihre Geschwindigkeit den Fahrbahn-, Verkehrs-, Witterungs- und Sichtverhältnissen an. Lassen Sie sich nicht nur von den Fahrempfehlungen Ihres Navigationssystems leiten, beachten Sie stets die gesetzlichen Bestimmungen der Straßenverkehrsordnung.**

#### **Die Navigations-CD**

#### **Navigations-CD einlegen**

− Drücken Sie die Taste (च) ⇒ Seite 4, Abb. 1 (8), um die im CD-Schacht befindliche CD auszugeben.

- Entnehmen Sie die CD und legen Sie die Navigations-CD mit der beschrifteten Seite nach oben ein.
- Schieben Sie die CD so weit in den Schacht, bis das Radio-Navigationssystem MFD2 sie selbständig einzieht. Das auf der Navigations-CD gespeicherte Programm wird geladen. Entnehmen Sie die Navigations-CD nicht bevor der Ladevorgang beendet ist.

Auf der Navigations-CD befindet sich eine digitalisierte Straßenkarte. In wieweit kleine Ortschaften, Straßen und Hausnummern auf der CD enthalten sind, hängt von der jeweiligen CD ab.

Die Inhalte der CD werden ständig aktualisiert. Bei Ihrem SEAT-Betrieb erfahren Sie alles über neuerschienene Updates. Fahren Sie in ein anderes Land, benötigen Sie die Länderversion der Navigations-CD.

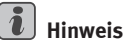

Erscheint **CD ?** in der kleinen Markierung über der Taste (CD6)/(NAVI), weist dies darauf hin, dass eine in das CD-Laufwerk eingelegte CD nicht gelesen werden kann, weil sie beispielsweise beschädigt ist.

#### **Allgemeine Hinweise**

Während Sie sich zum Ziel führen lassen, können Sie weiter Radio oder CD (über den CD-Wechsler) hören.

Bei Adresseingaben (Stadt, Straße) werden Ihnen je nach Inhalt der Navigations-CD nur solche Buchstaben oder Symbole zur Verfügung gestellt, die eine sinnvolle Eingabe ermöglichen. Es wird eine Liste mit in Frage kommenden Namen angezeigt. Bei zusammengesetzten Begriffen, wie z. B. Bad Düben, vergessen Sie nicht, das Leerzeichen mit einzugeben.

Nach Verlassen der Route oder Missachtung der Fahrempfehlung wird die Route neu berechnet. Diese Berechnung dauert wenige Sekunden.

Die letzte Sprachausgabe können Sie sich wiederholen lassen. Während Sie die Fahrempfehlung hören, können Sie deren Lautstärke ändern.

Bei aktiver Zielführung sind verschiedene Informationen über die Route abfragbar. Bei Listendarstellungen können Sie über die Scrollmarken zeilenweise bzw. seitenweise durch die Listen blättern.

Sehen Sie auf dem Bildschirm die Anzeige "**Off Road**", so befinden Sie sich auf einer nicht digitalisierten Straße, z. B. auf einem Feldweg. In Tunneln oder Tiefgaragen erreichen die GPS-Satelliten Ihre Antenne nicht, so dass sich das Gerät mit Radsensoren orientieren muss. Wenn Sie unter diesen Umständen versuchen, eine Routenberechnung durchführen zu lassen, hören Sie unter Umständen die Meldung: "Sie befinden sich auf einer nicht digitalisierten Straße". Fahren Sie weiter bis die Anzeige "Off Road" verschwindet.

#### **Hauptmenü Navigation**

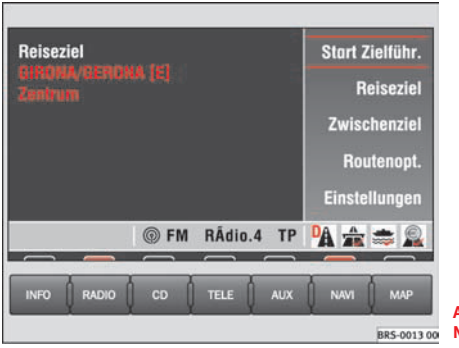

– Drücken Sie die Taste (NAVI), um das Hauptmenü der Navigation aufzurufen  $\Rightarrow$  Seite 4, Abb. 1  $(13)$ 

#### **Funktionstasten im Hauptmenü Navigation**

Zielführung Starten) – Beginnt die Zielführung zum eingegebenen Ziel. Erneutes Drücken dieser Funktionstaste beendet die Zielführung ⇒ Seite 38, "Zielführung".

Reiseziel) – Eingabe eines Reisezieles ⇒ Seite 18, "Zieleingabe".

Zwischenziel] – Erlaubt die Eingabe eines Zwischenzieles. Ein Zwischenziel wird wie ein Reiseziel eingegeben. Beim Erreichen des Zwischenziels erscheint dieses am Display, es verbleibt jedoch im Speicher für **Letzte Ziele** ⇒ Seite 18, "Zieleingabe". Wurde das Zwischenziel erreicht (Meldung "Sie haben das Ziel erreicht"), startet automatisch die Zielführung zum eigentlichen Ziel. Wurde das Zwischenziel nicht genau erreicht werden, weil es z. B. nicht direkt an einer Straße liegt, erhalten Sie die Meldung "Sie haben das Ziel*Gebiet* erreicht"). Die Zielführung zum nächsten Ziel wird dann nicht automatisch gestartet.

Routenoption) – Legt Vorgaben zur Routenberechnung fest  $\Rightarrow$  Seite 27, "Vorgaben für die Routenberechnung".

Einstellungen] – Standort manuell eingeben oder eine Demonstrationsfahrt starten  $\Rightarrow$  Seite 29, "Einstellungen".

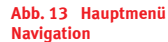

## **Zieleingabe**

#### **Zieleingabe starten**

*Für eine Routenberechnung können zwei Adressen eingegeben werden, die Adresse des Reisezieles und eines Zwischenzieles.*

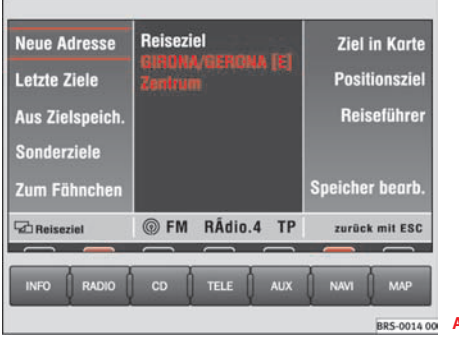

**Abb. 14 Reiseziel**

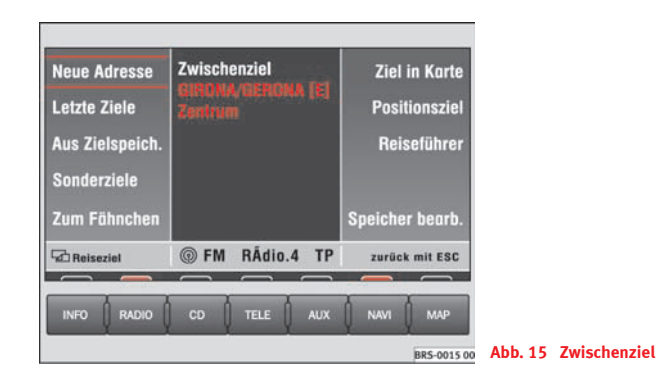

- Drücken Sie die Taste (NAVI), um das Hauptmenü der Navigation aufzurufen **(13)**⇒ Seite 4, Abb. 1.
- Drücken Sie (Reiseziel) oder (Zwischenziel) im Navigations-Hauptmenü ⇒ Seite 17, Abb. 13, um eine der beiden Optionen auszuwählen.

Bei erstmaliger Eingabe eines Reiseziels sehen Sie die Meldung, dass noch kein Ziel definiert ist. Wenn Sie bereits Reiseziele angefahren haben, sehen Sie das zuletzt eingegebene Reiseziel.

Es gibt verschiedene Möglichkeiten, ein Reiseziel oder Zwischenziel einzugeben. Die Vorgehensweise zum Eingeben des Zwischenziels ist die gleiche wie für das Reiseziel.

Neue Adresse]– Ziel über Stadt- und Straßennamen eingeben ⇒ Seite 19, "Neue Adresse (Stadt, Straße, Hausnummer) eingeben".

Letzte Ziele) oder (Aus Zielspeicher) – Bereits gespeicherte Ziele aus einer Liste wählen  $\Rightarrow$  Seite 20, "Letzte Ziele".

Sonderziele – Ein Restaurant, eine Tankstelle, einen Flughafen, Grenzübergang usw. als Ziel eingeben ⇒ Seite 22, "Sonderziele im Adressumkreis".

Zu Fähnchenziel] – Es wird die Position als Ziel eingegeben, an der Sie zuletzt die Taste (■) ⇒ Seite 4, Abb. 1 ⊙ gedrückt haben.

Ziel in Karte] — Mit einem Fadenkreuz ein Ziel in einer Karte markieren ⇒ Seite 22, "Ziel in Karte".

Positionsziel) – Längen- und Breitengrad eines Ziels eingeben ⇒ Seite 23, "Positionsziel".

Reiseführer] – Ziel aus dem Reiseführer wählen. Ein Reiseführer ist nur auf besonderen Navigations-CDs vorhanden. Die weiteren Suchfunktionen sind von dem Inhalt des Reiseführers abhängig.

Speicher bearbeiten] – Ziele im Zielspeicher ablegen, löschen oder sortieren  $\Rightarrow$  Seite 24, "Zielspeicher".

Zw.ziel löschen] – Das eingegebene Zwischenziel löschen.

#### **Neue Adresse (Stadt, Straße, Hausnummer) eingeben**

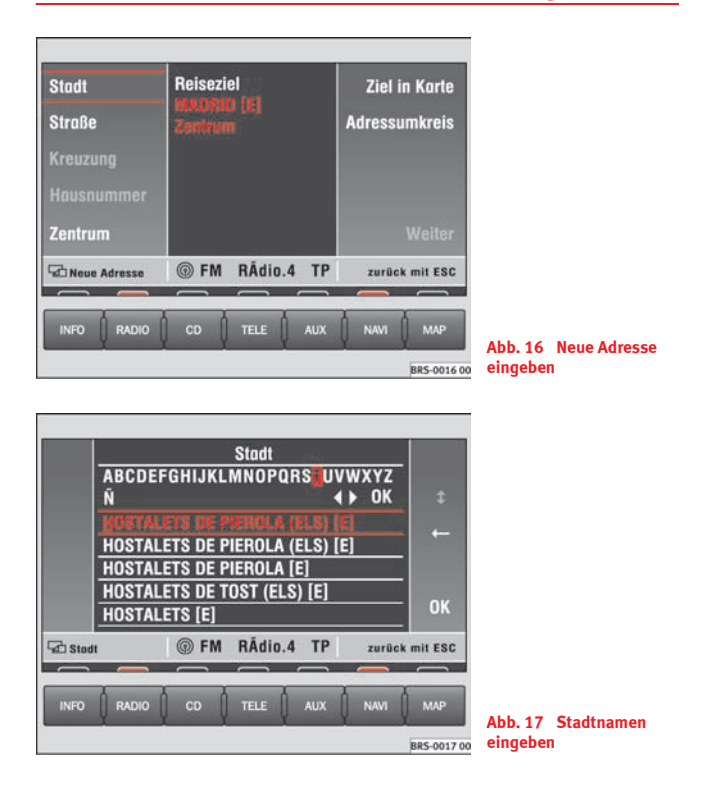

– Drücken Sie auf [Stadt], [Straße] oder [Hausnummer], um mit der Buchstabenwahl die Namen einzugeben.

- Fügen Sie die Buchstaben oder Ziffern durch Drehen und Drücken des Menüknopfes in die Eingabezeile ein.
- Unten am Display ist eine Liste mit Namen oder Zahlen zu sehen. Drücken Sie auf<code>[OK]</code>, um auf die Liste zu wechseln.
- Wählen Sie durch Drehen und Drücken des Menüknopfes einen Namen aus der Liste aus. Mit den Scrollmarken (▲), (▲), (▼) und  $\blacktriangledown$ ) können Sie in mehrseitigen Listen blättern und die Auswahl mit (OK) bestätigen.
- –Drücken Sie (Adressumkreis), um ein Sonderziel im Umkreis der zuvor eingestellten Reisezieladresse (Stadt, Straße usw.) zu wählen.

⊲) und (⊳) markieren Zeichen, mit (←) werden Zeichen gelöscht.

 $\bar{\textbf{t}}$  blendet ggf. weitere sprachspezifische Sonderzeichen ein.

Der Begriff "Stadt" wird unabhängig von der Einwohnerzahl verwendet. Sowohl das Dorf mit 100 Einwohnern, als auch die Großstadt mit 1 Million Einwohnern wird als Stadt bezeichnet. Bei Stadtnamen, die mehrfach vorkommen, erscheint eine Unterscheidungsliste, aus der Sie Ihr Ziel wählen. Nach der Eingabe der Stadt wird automatisch zur Straßeneingabe und danach zur Hausnummereingabe weitergeschaltet. Ist die Stadt sehr klein, sodass keine Straße digitalisiert ist, wird Ihnen die Zentrumseingabe angeboten.

Ist noch keine Stadt eingegeben, sind die Tasten (Straße) und (Hausnummer gesperrt.

## **Hinweis**

Geben Sie Kreuzung und Hausnummer in der beschriebenen Art ein.

#### **Letzte Ziele**

*Die zuletzt angefahrenen Ziele werden automatisch gespeichert.*

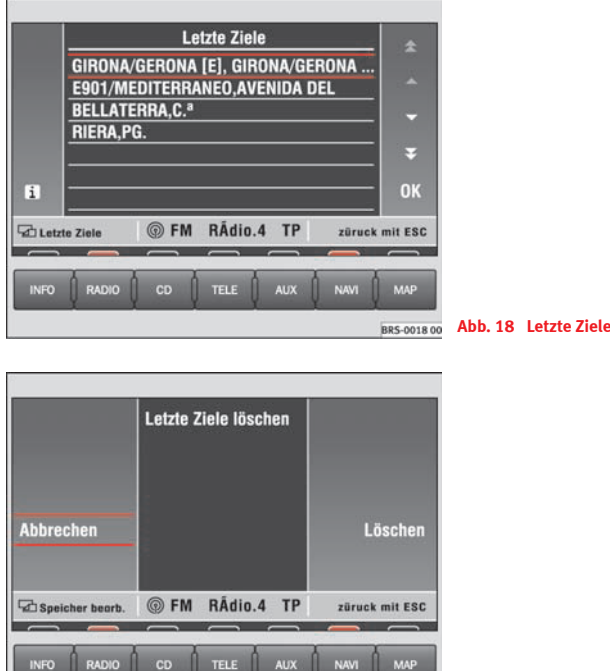

**Abb. 19 Letzte Ziele löschen**

BRS-0019 00

#### **Aus den letzten Zielen auswählen**

- Drücken Sie ⇒ Seite 18, Abb. 14 [Letzte Ziele], um aus der Liste der zuletzt angefahrenen Ziele das gewünschte auszuwählen ⇒ Seite 18.
- – Drehen Sie den Menüknopf, um aus den zuletzt angefahrenen Zielen auszuwählen ⇒ Seite 20, Abb. 18. Ist eine Adresse nicht vollständig lesbar, drücken Sie $[\mathbf{i}]$ , um sich die vollständige Zieladresse anzusehen.
- Drücken Sie den Menüknopf, um die rot markierte Adresse auszuwählen. Nach wenigen Sekunden erscheint das Hauptmenü Navigation mit Ihrer gewählten Adresse.

#### **Liste der letzten Ziele löschen**

- Drücken Sie ausgehend vom Hauptmenü Navigation <sup>⇒</sup> Seite 17, Abb. 13 nacheinander folgende Funktionstasten: [Reiseziel], Speicher bearb.] und [Letzte Ziele löschen].
- Wählen Sie in der folgenden Sicherheitsabfrage (Abbrechen) oder Löschen). Wenn Sie [Löschen] wählen, werden **alle** letzten Ziele, auch das aktuelle Ziel, gelöscht.

Die im Speicher **Letzte Ziele** gesammelten Adressen können Sie nur komplett und nicht einzeln löschen.

Sie können bis zu 14 letzte Ziele speichern. Ein Reiseziel wird erst nach begonnener Zielführung unter **Letzte Ziele** gespeichert. Lassen sich keine Ziele mehr speichern, ist der Zielspeicher voll. Löschen Sie entweder den Speicher **Letzte Ziele** oder Ziele aus dem Zielspeicher <sup>⇒</sup> Seite 26.

#### **Adresse aus Zielspeicher**

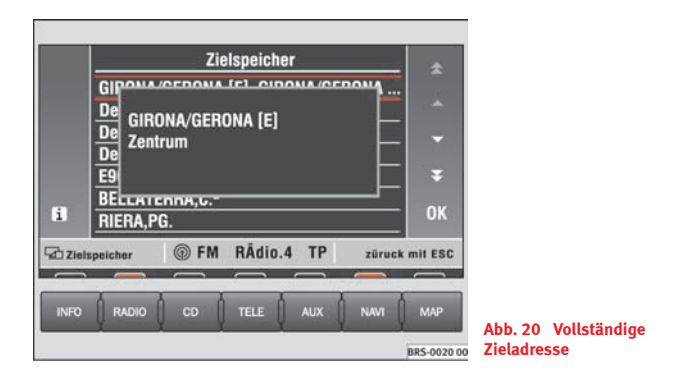

- Drücken Sie ⇒ Seite 18, Abb. 14 (Aus Zielspeicher), um die Liste der gespeicherten Ziele anzuzeigen.
- Durch Drehen des Menüknopfes verschieben Sie den roten Balken. Ist eine so markierte Adresse nicht vollständig lesbar, drücken Sie $\left(\mathbf{i}\right)$ , um sich die vollständige Zieladresse anzusehen.
- Durch Drücken des Menüknopfes wird die rot markierte Adresse aktiviert. Nach wenigen Sekunden erscheint das Hauptmenü Navigation mit Ihrer gewählten Adresse.

Ist der Zielspeicher voll, erhalten Sie eine entsprechende Meldung. Sie sollten dann einige Ziele manuell löschen.

#### **Sonderziele im Adressumkreis**

*Aus einer Liste können Sonderziele im Umkreis des Reiseziels gesucht werden.*

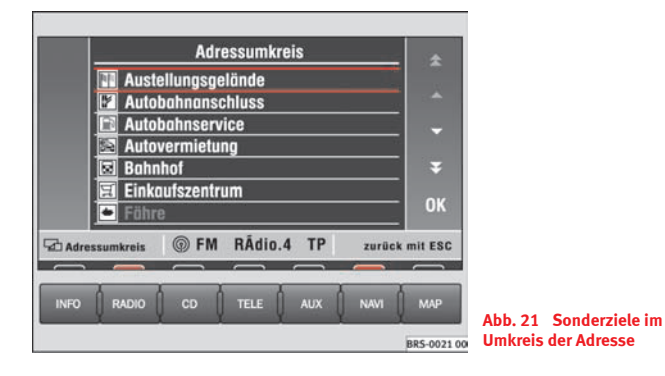

– Drücken Sie ⇒ Seite 19, Abb. 16 ∫Adressumkreis), um ein Sonderziel im Umkreis der zuvor eingestellten Reisezieladresse (Stadt, Straße usw.) zu wählen.

Sonderziele der gleichen Art, z. B. Restaurants, werden in einer Liste angezeigt. Das nächstgelegene Sonderziel steht an erster Stelle.

#### $\lceil \cdot \rceil$ **Hinweis**

• Haben Sie die Reisezieladresse seit Ihrer letzten Eingabe nicht geändert, wird der Adressumkreis dieses letzten Zieles abgesucht und die dortigen Sonderziele aufgelistet.

• Die Art und Anzahl der Sonderziele wird vom Inhalt der Navigations-CD bestimmt.

#### **Ziel in Karte**

*Mit einem Fadenkreuz kann ein Ziel in der Karte markiert werden.*

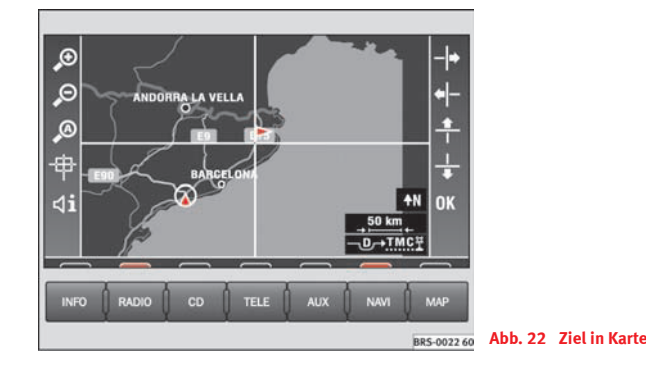

- Drücken Sie ⇒ Seite 18, Abb. 14 ∫Ziel in Karte)
- Verschieben Sie mit den rechten Funktionstasten das Fadenkreuz auf Ihr gesuchtes Ziel.
- Passen Sie den Maßstab über ⊕) oder ොen Ihre Suchstrategie an ⇒ Seite 33, "Maßstab ändern".

## **Hinweis**

Wenn Sie das Fadenkreuz an den Bildschirmrand verschieben, erscheint nach kurzer Zeit der benachbarte Kartenausschnitt.

#### **Positionsziel**

*Mit Hilfe der konkreten Angaben von Längen- und Breitengrad kann ein Ziel über Koordinaten eingegeben werden.*

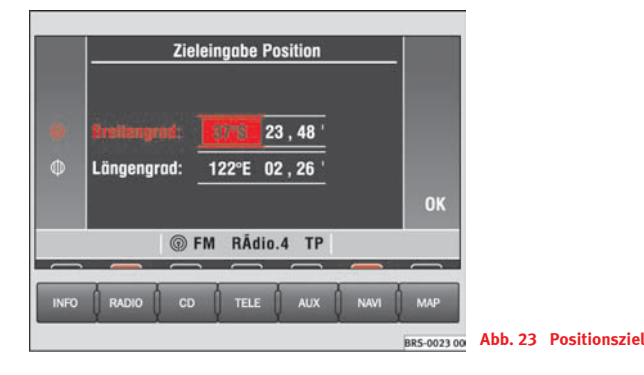

- –Drücken Sie ⇒ Seite 18, Abb. 14 [Positionsziel], wenn Sie Ihr Reiseziel in Koordinatenwerten eingeben möchten.
- –Drehen Sie den Menüknopf, um die Gradzahl einzustellen.
- – Drücken Sie auf den Menüknopf. Das rot hinterlegte Rechteck verschwindet und ein roter Rahmen erscheint.
- Verschieben Sie den gelben Rahmen auf die Bogenminuten und danach auf die hundertstel Bogenminuten.
- – Drücken Sie erneut den Menüknopf und tragen Sie den jeweiligen Zahlenwert ein.

Deutschland liegt etwa zwischen 47° und 54° nördlicher Breite sowie 6° und 14° östlicher Länge. Angaben außerhalb dieses Bereiches bei eingelegter Navigations-CD für Deutschland lässt die Zielführung nicht beginnen. Benutzen Sie zur Abschätzung Ihres Standortes nachfolgende Angaben:

bei Breitengraden entspricht 1° etwa 111 km, 1 Bogenminute etwa 1,85 km und 1 hundertstel Bogenminute etwa 18,5 <sup>m</sup>

bei Längengraden entspricht 1° etwa 69 km, 1 Bogenminute etwa 1,15 km und 1 hundertstel Bogenminute etwa 11,5 <sup>m</sup>

## **Hinweis**

Drehen Sie die Einstellung der Längengrade über 180° bzw. unter 0° wird aus O ein W (westliche Länge). Breitengrade sind nur zwischen 90° N über 0° bis 90° S und zurück einstellbar.

## **Zielspeicher**

#### **Reiseziel, Zwischenziel, Fähnchenziel oder Standort ablegen**

*Die verschiedenen Ziele ablegen heißt, ihnen einen Namen geben und sie im Radio-Navigationssystem MFD2 speichern.*

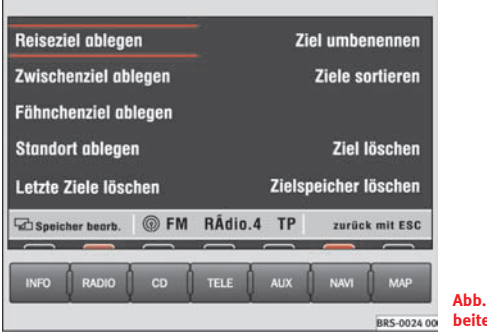

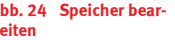

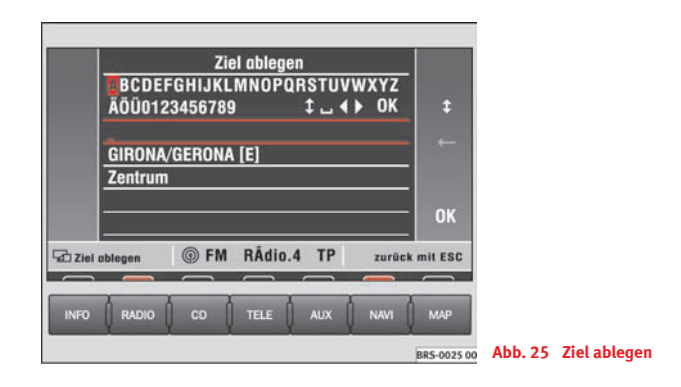

- Nachdem Sie eine neue Adresse eingegeben haben, drücken Sie ausgehend vom Hauptmenü Navigation  $\Rightarrow$  Seite 17, Abb. 13 nacheinander (Reiseziel), (Speicher bearb. ).
- Drücken Sie (Reiseziel ablegen), um das Eingabemenü für Buchstaben zu öffnen.
- Geben Sie einen Namen für Ihr Ziel ein, z. B. "Herr Müller" oder "Urlaubsunterkunft".
- Drücken Sie [OK], um das Ziel unter dem Namen zu speichern.

Wenn Sie ein Ziel im Speicher ablegen, können Sie es bei Bedarf jederzeit aufrufen. Vergeben Sie kurze aussagekräftige Namen. Sie können auch die vorgeschlagenen Namen verwenden.

Das Eingeben des Zielnamens funktioniert wie das Eingeben eines Straßennamens ⇒ Seite 19.

#### **Ziel umbenennen**

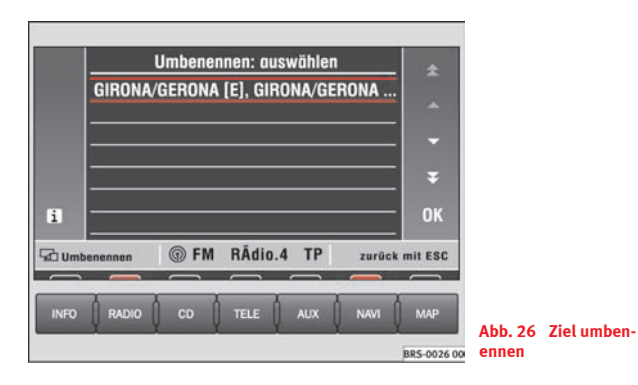

- – Drücken Sie ausgehend vom Hauptmenü Navigation <sup>⇒</sup> Seite 17, Abb. 13 nacheinander [Reiseziel], [Speicher bearb.], Ziel umbenennen l.
- Schieben Sie durch Drehen des Menüknopfes den roten Balken auf den Namen, den Sie ändern wollen.
- Drücken Sie auf den Menüknopf, um zur Eingabezeile der Buchstaben zu gelangen.
- Bearbeiten Sie den Namen <sup>⇒</sup> Seite 19.
- Möchten Sie doch den ursprünglichen Namen beibehalten, drücken Sie die Taste (ESC) ⇒ Seite 4, Abb. 1 (**11**). Ihre Änderungen bleiben unberücksichtigt.

#### **Ziel sortieren**

*Die verschiedenen Adressen im Zielspeicher werden in der Reihenfolge ihrer Eingabe abgelegt und können später nach Ihren Wünschen umsortiert werden.*

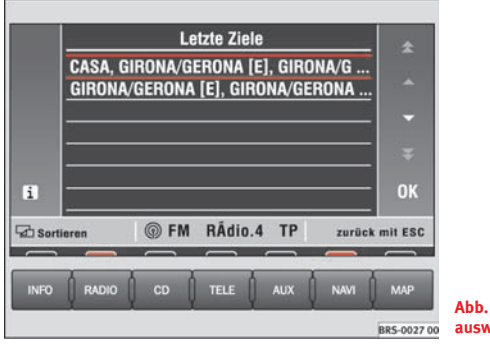

**Abb. 27 Sortieren: auswählen**

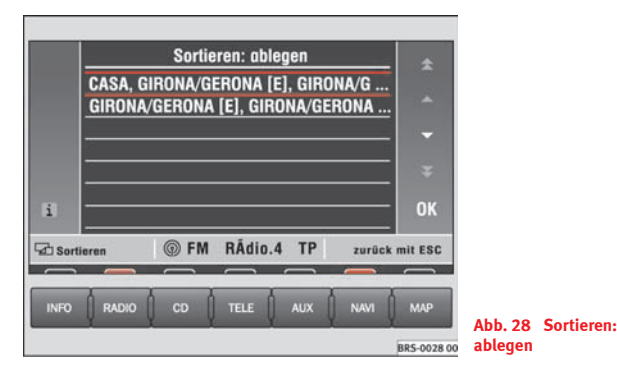

- Drücken Sie ausgehend vom Hauptmenü Navigation <sup>⇒</sup> Seite 17, Abb. 13 nacheinander [Reiseziel], [Speicher bearb.], . Ziele sortieren
- Verschieben Sie durch Drehen des Menüknopfes den roten Balken auf das Ziel, das Sie an eine andere Stelle schieben wollen.
- – Drücken Sie auf den Menüknopf. Am oberen Rand des Bildschirms steht jetzt **Sortieren ablegen**. Durch Drehen des Menüknopfes schieben Sie jetzt die Adresse nach oben oder unten.
- –Drücken Sie (OK), um die verschobene Adresse abzulegen. Am oberen Rand des Bildschirms steht jetzt wieder **Sortieren auswählen**.
- Sortieren zu beenden.

Wird ein Ziel beim Verschieben auf einem belegten Platz abgelegt, werden die anderen Ziele nach unten verschoben.

#### **Einzelnes Ziel oder gesamten Zielspeicher löschen**

*Im Gegensatz zu den letzten Zielen, können Sie aus dem Zielspeicher auch einzelne Ziele löschen.*

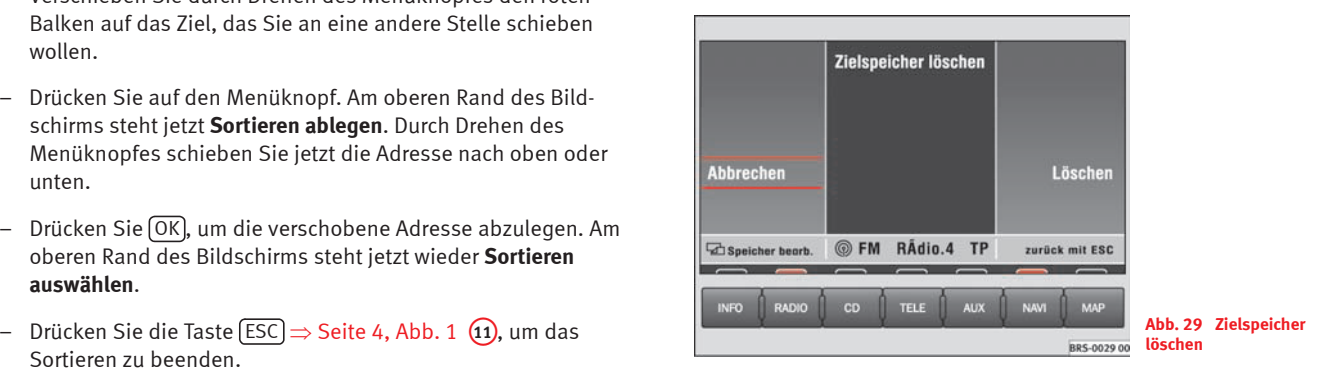

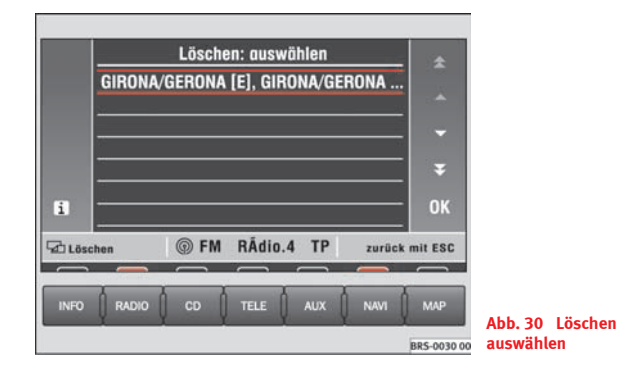

#### **Einzelnes Ziel löschen**

- Drücken Sie ausgehend vom Hauptmenü Navigation <sup>⇒</sup> Seite 17, Abb. 13 nacheinander , , . **Routenoptionen** Reiseziel Speicher bearb. Ziel löschen
- Verschieben Sie durch Drehen des Menüknopfes den roten Balken auf das Ziel, das Sie löschen wollen und drücken Sie den Menüknopf.
- –Drücken Sie in der folgenden Sicherheitsabfrage (Löschen). Um das Ziel doch nicht zu löschen, drücken Sie (Abbrechen).

#### **Gesamten Zielspeicher löschen**

- Drücken Sie ausgehend vom Hauptmenü Navigation nacheinander [Reiseziel], [Speicher bearb.], [Zielspeicher löschen].
- –Drücken Sie in der folgenden Sicherheitsabfrage (Löschen). Um den Zielspeicher doch nicht zu löschen, drücken Sie . Abbrechen

## **Vorgaben für die Routenberechnung**

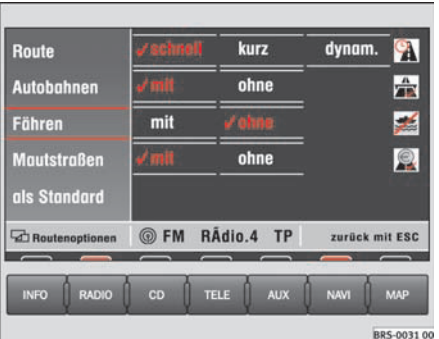

**Abb. 31 Routenoptionen**

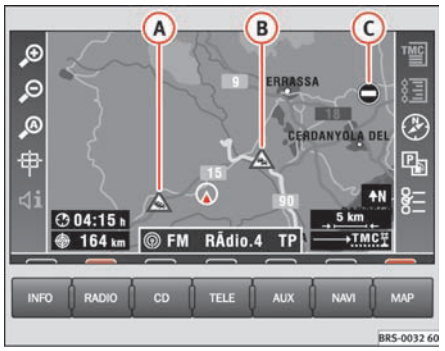

–  $\:$  Drücken Sie (Routenopt.) im Hauptmenü Navigation  $\Rightarrow$  Seite 17, Abb. 13.

In staugeplagten Großstädten kann eventuell die kurze Route schneller zum Ziel führen. Sie können die Routenoptionen auch während einer aktiven Zielführung ändern. Die noch zu fahrende Route wird mit den geänderten Bedingungen neu berechnet.

#### **Funktionstasten im Menü Routenoptionen**

Route

• **Schnell** oder **kurz**: Legt fest, ob eine schnelle oder kurze Route errechnet werden soll.

• **Dynam.**: Dynamische Zielführung berücksichtigt die von einem TMC-Sender ausgestrahlten Verkehrsmeldungen. So werden Sie im Einzelfall automatisch um plötzlich eingetretene Sperrungen und Staus herumgeleitet.

Autobahnen), [Fähren] oder [Mautstraßen] – Legt fest, ob Autobahnen, Fähren oder Mautstraßen benutzt werden sollen. Gibt es keine sinnvolle Route (weil z. B. eine Insel ohne Fähre erreicht werden soll), können diese Wegetypen – obwohl sie abgewählt wurden – in die Routenplanung einbezogen werden.

als Standard] – Speichert die gewählten Einstellungen für spätere Zielführungen.

#### **Dynamische Zielführung**

Ist auf Ihrer Route eine Verkehrsstörung eingetreten, hören Sie die Meldung "Die Route wird unter Berücksichtigung von Verkehrsstörungen berechnet" oder unmittelbar vor der Störung "Achtung Verkehrsstörung".

Ist die dynamische Zielführung aktiviert, hören Sie nach Eingang einer Störung die Meldung "Die Route wird unter Berücksichtigung von Verkehrsmeldungen berechnet".

#### **Verkehrsstörungen werden in der Karte durch ein Symbol gekennzeichnet:**

 $\triangle$  Stau  $\Rightarrow$  Seite 27, Abb. 32 **A A** Stockender Verkehr<sup>B</sup>  $\bullet$  Vollsperrung  $\odot$ 

Das Navigationssystem berechnet bei dynamischer Zielführung eine zeitoptimierte Route. Ist eine Umleitung länger, werden Sie gegebenenfalls durch den Stau geleitet.

## **Hinweis**

• Die dynamische Zielführung funktioniert nur, wenn Sie mindestens einen TMC-Sender empfangen.

• Verlassen Sie den Empfangsbereich des TMC-Senders, sucht sich das Radio-Navigationssystem MFD2 einen neuen. Der Sender, den Sie hören, muss nicht der TMC-Sender sein.

• Eine dynamische Zielführung schließt immer Autobahnen, Fähren und Mautstraßen ein.

- •Die Navigations CD-ROM muss mit der TMC-Information kompatibel sein.
- Die Qualität der dynamischen Zielführung ist von den gesendeten Verkehrsmeldungen abhängig. Für deren Inhalt sind die Verkehrsredaktionen der Rundfunksender verantwortlich.

#### **Einstellungen**

*Sie können manuell die Fahrzeugposition eingeben und eine Demonstrationsfahrt starten.*

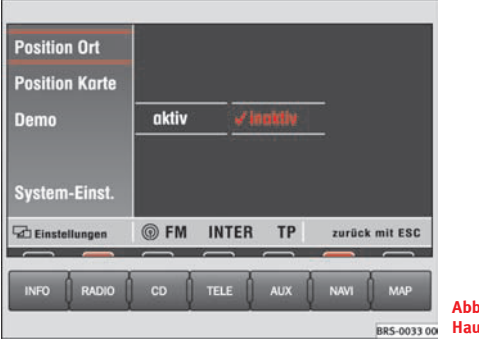

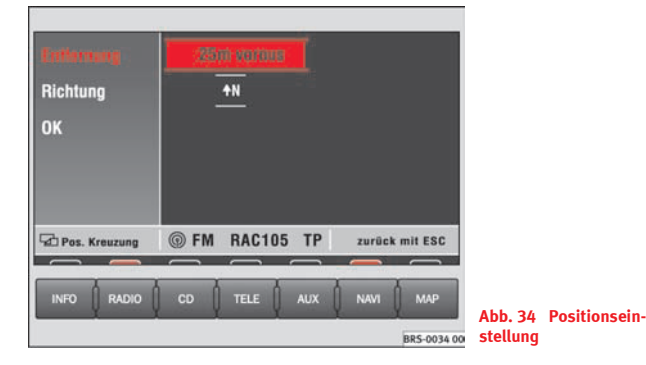

**Abb. 33 Einstellungen im Hauptmenü Navigation**

#### **Position als Ort eingeben**

- Drücken Sie [Einstellungen] im Hauptmenü Navigation ⇒ Seite 17, Abb. 13, um die Fahrzeugposition einzugeben.
- Drücken Sie (Position Ort). Es erscheint eine Eingabemaske für die Stadt. Nach Eingabe und Bestätigung mit (OK), erscheint eine weitere Eingabemaske für die Straße. Nach Bestätigung der eingegebenen Straße werden Ihnen Straßen aufgelistet, die die eingegebene Straße kreuzen.
- Wählen Sie eine kreuzende Straße aus und bestätigen Sie durch Drücken des Menüknopfes.
- Geben Sie nun bezogen auf die kreuzende Straße Ihre Position in Metern vor oder hinter dieser Kreuzung sowie als Himmelsrichtung die Fahrtrichtung ein.
- Bestätigen Sie Ihre Eingaben mit (OK). Die Bildschirmanzeige wechselt zurück ins Hauptmenü Navigation.

#### **Position in Karte eingeben**

- Drücken Sie nacheinander [Einstellungen] und [Position Karte], um sich Ihre eingestellte Position in der Karte anzusehen. Den Maßstab können Sie mit den zwei Funktionstasten links obenanpassen.
- − Drücken Sie zweimal die Taste (ESC) ⇒ Seite 4, Abb. 1 **(1)**, um zum Hauptmenü Navigation zurückzukehren.

#### **Demonstrationsfahrt starten**

– Drücken Sie (Demo) und wählen Sie **aktiv** aus. Die Navigation wird aktiviert.

– Wenn Sie jetzt die Zielführung starten, fährt das Radio-Navigationssystem MFD2 die Strecke vom Standort zum Reiseziel virtuell ab. Sie können sich Sprachausgaben anhören und Displayanzeigen ansehen.

Wenn Sie Ihr Fahrzeug mit dem Autozug oder der Fähre transportiert haben, benötigt das Navigationssystem anschließend einige Zeit für eine genaue Positionsbestimmung. Gelingt keine automatische Positionsbestimmung, können Sie die Position manuell eingeben.

Die manuelle Positionseingabe können Sie auch dazu nutzen, eine Route zwischen zwei beliebigen Punkten berechnen zu lassen, unabhängig davon, wo sich das Fahrzeug tatsächlich befindet.

#### **Streckenabschnitte manuell sperren**

*Vorausliegende Streckenabschnitte und/oder ein Teil der Routenliste können manuell gesperrt werden.*

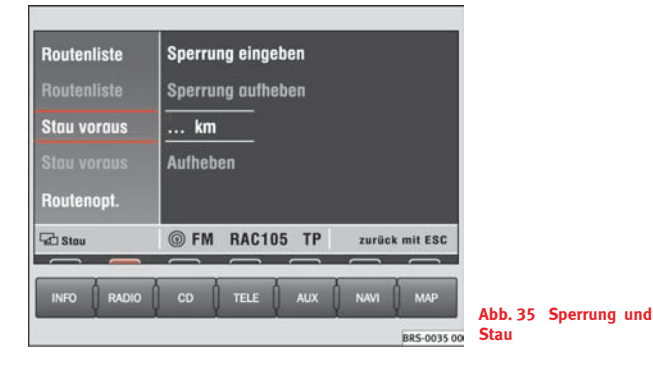

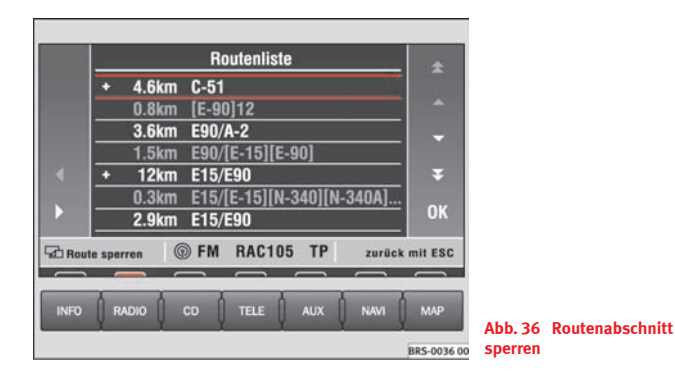

#### **Menü Sperrung und Stau aufrufen**

− Drücken Sie die Stautaste ⇒ Seite 4, Abb. 1 (10), wenn Sie einen vorausliegenden Streckenabschnitt sperren wollen.

#### **Stau eingeben**

- Drücken Sie ⇒ Abb. 35 ∫Stau voraus].
- Drehen Sie den Menüknopf, um die Staulänge einzugeben.
- Drücken Sie auf den Menüknopf. Die Displayanzeige wechselt zur Kartendarstellung. Sie hören die Meldung "Die Route wird berechnet". Auf der Karte erscheint der gesperrte Streckenabschnitt als gestrichelte blaue Linie.
- –Drücken Sie (Stau voraus) und (Aufheben), um diesen Streckenabschnitt zur Routenberechnung wieder zuzulassen.

#### **Teil der Routenliste sperren**

- Drücken Sie (Routenliste) und (Sperrung in Routenliste). Sie sehen einen Teil Ihrer Routenliste.
- Verschieben Sie durch Drehen des Menüknopfes den roten Balken auf eine Zeile, die mit **+** oder **-** beginnt. Durch Drücken auf ⊳) oder [⊲) können Sie die in Abschnitte geteilten Straßenverläufe auf- oder zuklappen.
- Verschieben Sie durch Drehen des Menüknopfes den gelben Balken auf den Beginn eines Streckenabschnittes, den Sie sperren wollen. Drücken Sie auf den Menüknopf. Der Eintrag wird rot.
- – Drehen Sie den Menüknopf, so werden alle Straßenabschnitte rot, die gesperrt werden. Haben Sie den gewünschten Abschnitt markiert, drücken Sie auf den Menüknopf. Die Displayanzeige wechselt zur Kartendarstellung. Sie hören die Meldung "Die Route wird berechnet". Auf der Karte erscheint der gesperrte Streckenabschnitt als gestrichelte blaue Linie.
- Drücken Sie (Routenliste) und (Sperrung aufheben), um alle Sperrungen zu löschen.

Bietet sich keine sinnvolle Möglichkeit, einen gesperrten Streckenabschnitt zu umfahren, werden Sie durch die gesperrte Strecke geführt.

## **Hinweis**

Wird eine Karten-CD verwendet, auf der nur Fernstraßen enthalten sind, gibt es weniger Alternativrouten als bei einer CD, auf der auch kleine Straßen enthalten sind. Damit Sie keine unnötigen Umwege geführt werden, sollten Sie zum Umfahren von Staus eine Karten-CD mit allen Straßen einlegen.

## **Karten- und Symboldarstellung**

#### **Informationen in der Karten- und Symboldarstellung**

*In der Karten- oder Symboldarstellung werden bei aktiver Zielführung Informationen zur Fahrtroute angezeigt.*

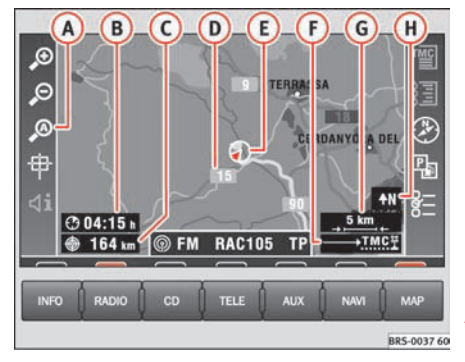

**Abb. 37 Kartendarstellung**

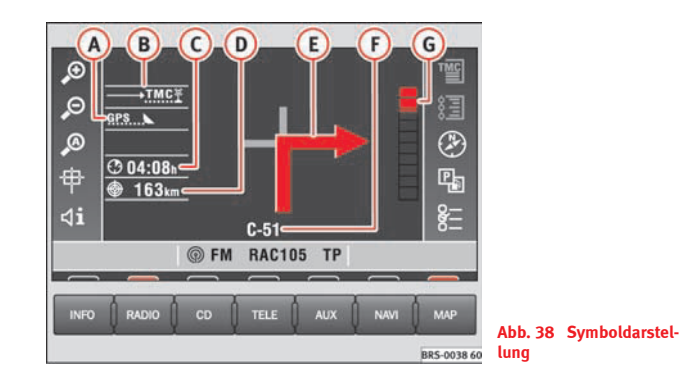

– Drücken Sie die Taste MAP ⇒ Seite 4, Abb. 1 (12). Der Bildschirm schaltet zwischen Kartendarstellung und Symboldarstellung um.

#### **Kartendarstellung**

- Autozoom aktiv (<sup>@</sup> leuchtet rot). Der Kartenmaßstab wird z. B. bei Autobahnfahrt größer, beim Abbiegen detaillierter.
- Fahrzeit oder Ankunftszeit. A**<sup>B</sup>**
- Entfernung zum Ziel bzw. zum Zwischenziel. A**<sup>C</sup>**
- Straßenbezeichnung. A**<sup>D</sup>**
- Fahrzeugposition. Der rote Pfeil zeigt in Fahrtrichtung. Voraus die Fahr-A**<sup>E</sup>** troute als blaue Linie.
- $F$ ) Routenoptionen und "TMC".
	- − Bei dynamischer Zielführung wird der waagerechte Pfeil durch ein **D** ergänzt, bei Sperrungen zusätzlich durch ein $\bigcirc$ .
	- − "**TMC**": Die Anzahl der empfangenen "**TMC**"-Meldungen wird mit weißen Punkten dargestellt.
- Kartenmaßstab A**<sup>G</sup>**
- Nordrichtung. A**<sup>H</sup>**

Verkehrsstörungen werden in der Karte durch Symbole markiert:

 $\triangle$  stockender Verkehr

A Stau

Vollsperrung

#### **Symboldarstellung**

- Anzahl der empfangenen GPS-Satelliten. A**<sup>A</sup>**
- Routenoption (hier dynamische Zielführung **D**). A**<sup>B</sup>**
- Ankunftszeit oder Fahrzeit.A**<sup>C</sup>**
- Entfernung zum Ziel bzw. zum Zwischenziel. A**<sup>D</sup>**
- Abbiegepfeil, darüber der Name der Straße, in die abgebogen wird. A**<sup>E</sup>**
- Aktuell befahrene Straße.A**<sup>F</sup>**
- Der Annäherungsbalken zeigt optisch an, wann z. B. der Abbiegepunkt erreicht ist. Nach dem Abbiegen steht hier die Entfernung bis zum nächsten Richtungswechsel. A**<sup>G</sup>**

#### **Maßstab ändern**

*Es sind 13 verschiedene Maßstäbe einstellbar.*

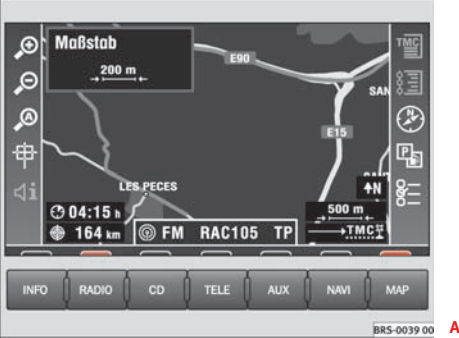

**Abb. 39 Maßstab ändern**

– Drücken Sie (♪) oder (♪).

 $\mathcal{P}$ ] – Mehr Details. Nach Drücken der Taste erscheint links oben eine Maßstabsanzeige ⇒ Abb. 39

 $\widehat{\blacktriangleright}$  – Größere Übersicht. Nach Drücken der Taste erscheint links oben eine Maßstabsanzeige.

Nach Druck auf den Menüknopf oder nach 3 Sekunden wird auf den eingestellten Maßstab umgeschaltet.

#### **Darstellungsoptionen ändern**

*Kartentyp und Kartenausrichtung können gewählt werden, wobei einige Einstellungen erst während einer aktiven Zielführung deutlich werden.*

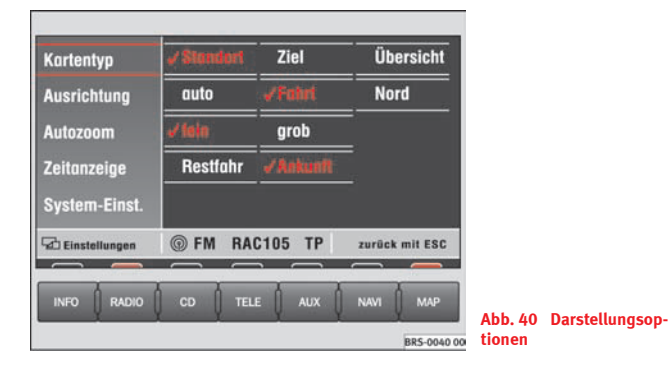

– Drücken Sie ⇒ Seite 32, Abb. 37 [ول µm Einstellungsoptionen zu ändern.

#### Kartentyp

- •**Standort** – Zeigt Ihre Position auf der Karte.
- •**Ziel** – Zeigt die Zielumgebung.
- •**Übersicht** – Zeigt die gesamte Fahrstrecke.

Haben Sie als Kartentyp **Übersicht** oder **Ziel** gewählt, wird die Karte immer mit der Nordausrichtung oben dargestellt. In der Kartenausrichtung **auto** wird eine Detailkarte (bis <sup>2</sup> km je cm) mit Fahrtrichtung oben und eine Übersichtskarte (ab <sup>5</sup> km je cm) mit Norden oben angezeigt.

#### **Ausrichtung**

- •**auto** – Das Gerät wählt die Kartenausrichtung
- •**Fahrt** – Fahrtrichtung stets zum oberen Bildschirmrand gerichtet.
- •**Nord** – Norden stets oben.

#### Autozoom

- **fein** Bei der automatischen Wahl des Maßstabs werden kleinere Maßstäbe bevorzugt.
- **grob** Bei der automatischen Wahl des Maßstabs werden größere Maßstäbe bevorzugt.

Die Einstellungen in **Autozoom** werden erst angewendet, wenn Sie  $\mathcal{P}$  in der Kartendarstellung <sup>⇒</sup> Seite 32, Abb. 37 gedrückt haben. A**<sup>A</sup>**

**Zeitanzeige** 

- •**Restfahr** – Zeigt die Restfahrzeit an.
- **Ankunft** Zeigt die voraussichtliche Ankunftszeit an <sup>⇒</sup> Seite 32, Abb. 37 A**<sup>B</sup>**

#### **Verkehrsmeldungen anzeigen**

*Kurze Texte empfangener Verkehrsmeldungen sind aus einer Liste abrufbar.*

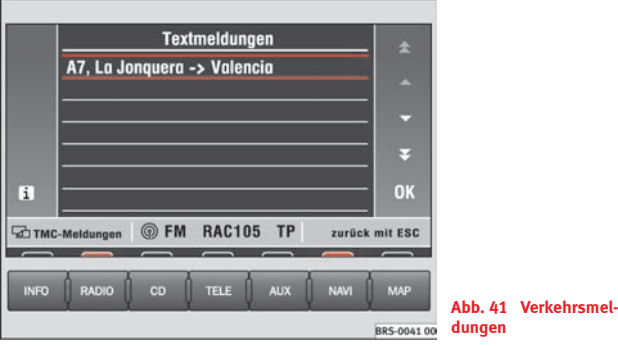

- –Drücken Sie [ $\mathbb{I}$ ] in der Kartendarstellung  $\Rightarrow$  Seite 32, Abb. 37.
- –Oder drücken Sie (INFO) und (Textmeldungen).
- Verschieben Sie durch Drehen des Menüknopfes den gelben Balken auf die Verkehrsmeldung, die Sie interessiert.
- –Drücken Sie (i), um sich den vollständigen Text der Verkehrsmeldung anzusehen.

#### **Kartenausschnitt mit dem Fadenkreuz verschieben**

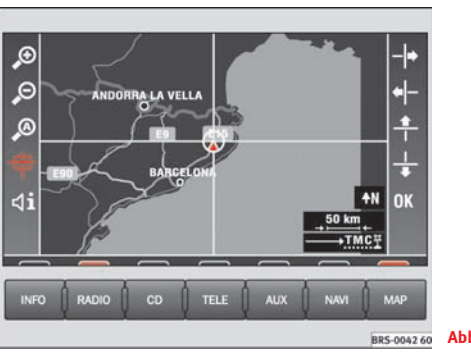

- **Abb. 42 Fadenkreuz**
- Drücken Sie [甲] in der Kartendarstellung ⇒ Seite 32, Abb. 37, um die Verschiebungsfunktionen aufzurufen.
- Mit den rechten Funktionstasten oder durch Drehen / Drücken des Menüknopfes verschieben Sie das Fadenkreuz auf ein Ziel Ihrer Wahl.
- Mit den Maßstabsänderungen passen Sie die Darstellung Ihren Wünschen an ⇒ Seite 33.

Wenn Sie das Fadenkreuz an den Bildschirmrand bewegen, wird ein benachbarter Kartenabschnitt aufgerufen. Der Vorgang kann einige Sekunden dauern.

#### **Karteninhalte ergänzen**

*Mit verschiedenen Symbolen können zusätzliche Karteninhalte angezeigt werden.*

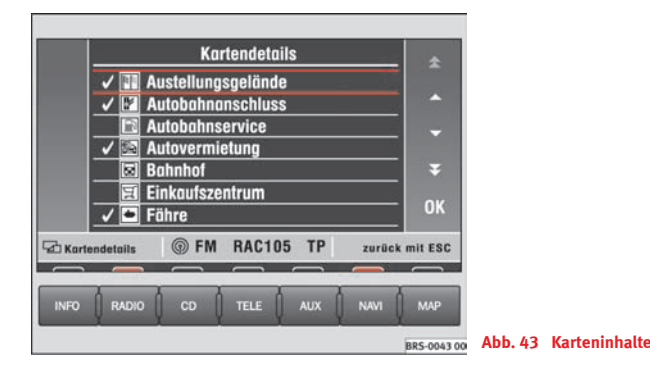

- –Drücken Sie  $[\frac{n_0}{2}]$ in der Kartendarstellung  $\Rightarrow$  Seite 32, Abb. 37.
- Verschieben Sie durch Drehen des Menüknopfes oder mit den rechten Funktionstasten den gelben Balken auf das Kartendetail, das Sie interessiert.
- Drücken Sie den Menüknopf oder (OK). Ein Häkchen erscheint neben dem Kartendetail.

## **Hinweis**

Werden sehr viele Kartendetails ausgewählt, kann die Karte unübersichtlich werden.

#### **Routenliste**

*Die Routenliste ist eine Liste aller Straßenabschnitte, die bei aktiver Zielführung durchfahren werden.*

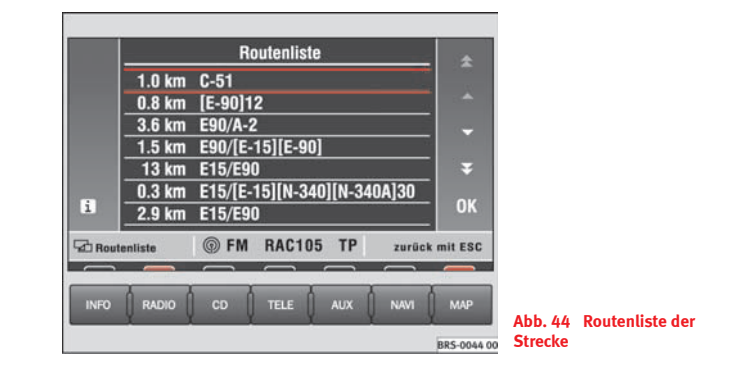

– Drücken Sie [這] in der Kartendarstellung ⇒ Seite 32, Abb. 37, um sich die Streckenabschnitte Ihrer aktiven Fahrtroute anzeigen zu lassen.

Die Routenliste wird während der Fahrt aktualisiert. Sie zeigt die noch zu befahrenden Straßen. Bereits befahrene Streckenabschnitte werden aus der Routenliste gelöscht.

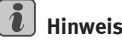

Nach dem Start der Zielführung dauert es einige Sekunden bis die Routenliste erstellt und abrufbar ist.

#### **Ortungsanzeige**

*Hier werden die aktuellen Positions- und Fahrzeuginformationen dargestellt.*

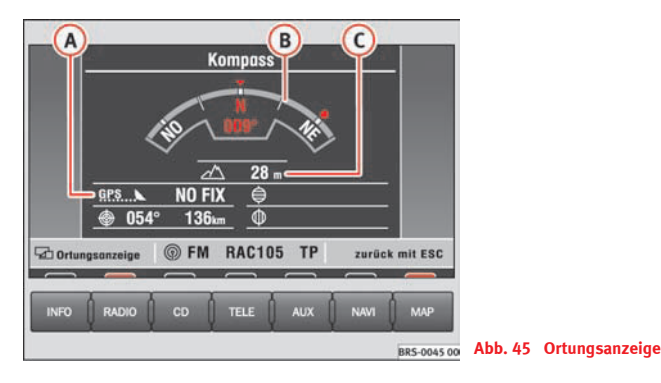

- GPS-Status (Anzahl empfangener Satelliten, Positionierungsmodus), darunter die Richtung und Entfernung zum Ziel (bei aktiver Zielführung). A**<sup>A</sup>**
- Fahrtrichtung A**<sup>B</sup>**
- Höhe (GPS-Höhe). Werden nicht genug Satelliten empfangen, um die Höhe berechnen zu können, ist die Höhenangabe grau.  $\odot$
- GPS-Position (Längengrad)
- GPS-Position (Breitengrad)

Die Fahrtrichtung wird einmal als Gradzahl und zusätzlich grafisch als Kompassausschnitt dargestellt.

Der GPS-Status stellt die Anzahl der empfangenen Satelliten als Punkte und den Positionierungsmodus dar (NO FIX, 2D FIX, 3D FIX).

• **NO FIX** – Der GPS-Empfang reicht nicht aus, um die Position zu bestimmen.

• Ist bei **NO FIX** eine Positionsverfolgung nur noch anhand der Radsensorik möglich, werden die GPS-Koordinaten grau dargestellt. Bei längerem mit **NO FIX** zurückgelegtem Weg bzw. unmöglicher Positionsbestimmung werden die GPS-Koordinaten nicht mehr dargestellt.

• **2D FIX** – Es lässt sich die Position in der Fläche, nicht aber die Höhe ermitteln (Höhenanzeige ist grau).

• **3D FIX** – Position und Höhe lassen sich ermitteln.

Die Höhe kann zwischen 0 m und + 5000 m mit einer Fehlertoleranz von <sup>±</sup>15 m liegen. Die Genauigkeit schwankt in Funktion der Empfangsqualität des GPS oder den klimatischen Gegebenheiten.

Die Richtung zum Ziel wird als um die Kompassanzeige wandernde Markierung dargestellt. Liegt das Ziel außerhalb des mit dem Kompass dargestellten Bereiches (also seitlich oder hinter dem Fahrzeug), wird die Markierung mit einem Pfeil am Anschlag der jeweiligen Seite dargestellt.

## **Zielführung**

#### **Zielführung beginnen/beenden**

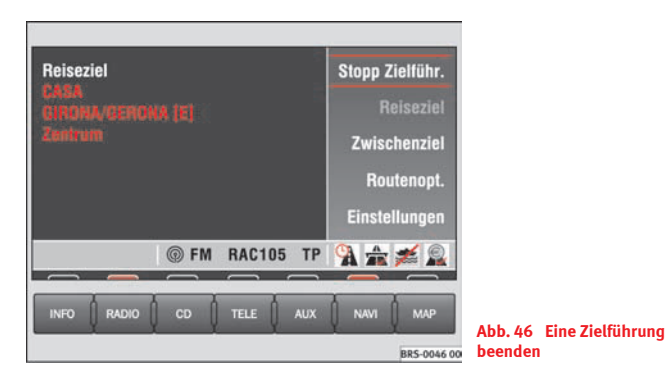

- Drücken Sie [ Zielführung starten ] Sie hören die Meldung "Die Route wird berechnet". Das Radio-Navigationssystem MFD2 schaltet automatisch in die Kartendarstellung um.
- Drücken Sie die Taste (NAVI), um zum Hauptmenü Navigation zurückzukehren.
- Drücken Sie (Stop Zielführ. ), wenn Sie die Zielführung vor Erreichen des Zieles beenden möchten.

Die Zielführung lässt sich nur starten, wenn zuvor ein Reiseziel eingegeben wurde.

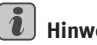

**Hinweis**

• Erhalten Sie nach dem Start der Zielführung die Meldung "Sie befinden sich auf einer nicht digitalisierten Straße", fahren Sie ein Stück weiter. Möglicherweise sucht das Gerät seine Position.

• Bei Eingabe eines Zwischenzieles wird die aktive Zielführung unterbrochen.

#### **Ausgabe der Fahrempfehlungen**

*Fahrempfehlungen werden als Sprach- und Bildschirmmeldungen ausgegeben.*

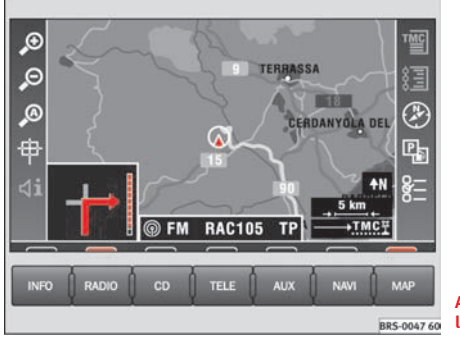

**Abb. 47 Kartendarstellung**

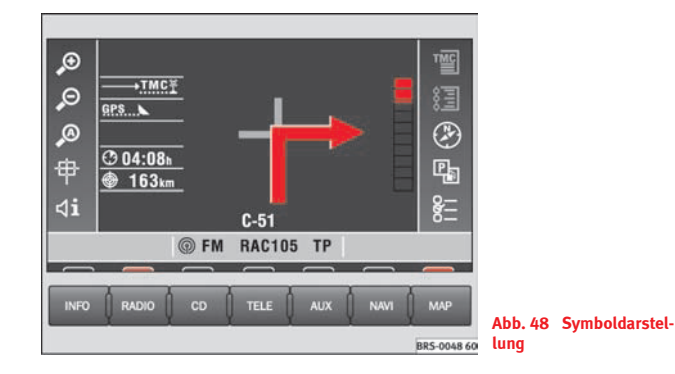

- –Drücken Sie die Taste MAP ⇒ Seite 4, Abb. 1 (12).
- –Drücken Sie  $[\triangleleft i]$ , wenn Sie die aktuelle Fahrempfehlung hören wollen  $\Rightarrow$  /  $\land$ .

Nachdem die Route berechnet wurde, erhalten Sie die erste Fahrempfehlung, z. B. "Dem Straßenverlauf weiter folgen". Vor dem Abbiegen werden bis zu drei Meldungen ausgegeben, z. B. "Demnächst links abbiegen", "Nach 200 m links abbiegen" und "Jetzt links abbiegen". Mit der letzten Meldung kurz vor dem Abbiegen wird rechts neben dem Abbiegepfeil auf dem Bildschirm ein Annäherungsbalken gezeigt. Der Annäherungsbalken zeigt optisch an, wann z. B. der Abbiegepunkt erreicht ist. Nach dem Abbiegen steht hier die Entfernung bis zum nächsten Richtungswechsel.

Bei mehrspurigen Straßen, die sich verzweigen, wird Ihnen eine Spur empfohlen, z. B. "Demnächst links fahren "und "Jetzt links fahren".

Vor Einfahrt in einen Kreisverkehr wird Ihnen die Ausfahrt genannt, z. B. "Den Kreisverkehr an der zweiten Ausfahrt verlassen.". Im Kreisverkehr heißt es dann "Jetzt zweite rechts abbiegen".

Bei Erreichen des Ziels erhalten Sie auch eine Sprachmeldung. Liegt das Ziel auf einer digitalisierten Straße, lautet die Sprachmeldung: "Sie haben das Ziel erreicht", ansonsten "Sie haben das Zielgebiet erreicht". Letzteres kann passieren, wenn Sie das Ziel per Koordinaten eingeben und es nicht auf einer Straße liegt.

## **ACHTUNG!**

**Konzentrieren Sie sich als Fahrer auf die Sprachausgabe und beobachten Sie den Straßenverkehr. Die aus den Daten der Navigations-CD ermittelte Fahrempfehlung kann infolge unvollständiger Daten oder geänderter Straßenführung (z. B. durch Bauarbeiten) von den tatsächlichen Gegebenheiten abweichen. Beachten Sie die Verkehrsvorschriften und missachten Sie gegebenenfalls die Fahrempfehlung.**

#### **ACHTUNG!** Fortsetzung

• **Verkehrsschilder und Verkehrsvorschriften haben stets Vorrang vor den Fahrempfehlungen.**

• **Beachten Sie die Warnhinweise** <sup>⇒</sup> **Seite 16, "Sicherheit"**

#### $\lceil \mathbf{i} \rceil$ **Hinweis**

In der Kartendarstellung wird der Fahrtrichtungspfeil bei längerer Beibehaltung der Fahrtrichtung ausgeblendet.

## **Informationen und Systemeinstellungen**

## **Informationen**

*Das Radio-Navigationssystem MFD2 speichert Text- und Sprachmeldungen der Verkehrsfunksender und erstellt eine Routenliste während der aktiven Zielführung.*

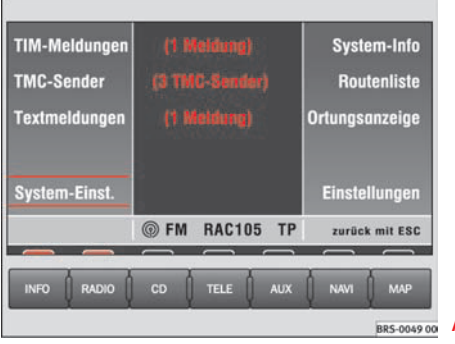

**Abb. 49 Hauptmenü Info**

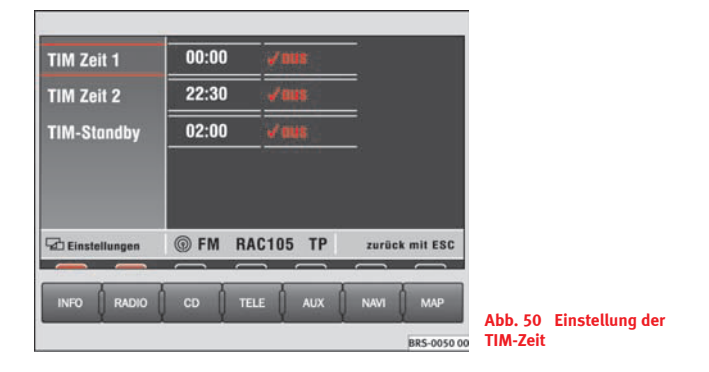

–Drücken Sie die Taste (INFO) ⇒ Seite 4, Abb. 1 (**18**), um das Hauptmenü Info aufzurufen.

#### **Funktionstasten im Hauptmenü Info**

Die Funktionstasten (TIM-Meldungen), (Textmeldungen), (Routenliste) und TMC-Sender] sind grau, wenn keine Informationen vorhanden sind.

 – Gibt aufgezeichnete Verkehrsmeldungen wieder (Beenden TIM-Meldungen  $mit(ESC) \Rightarrow Seite 4, Abb. 1 (1).$ 

Die TIM-Meldungen werden nach ihrer Aktualität gespeichert. Die neueste Meldung steht oben. Ist eine Meldung abgespielt, springt der Auswahlbalken automatisch zur nächsten Meldung. Nach Abspielen der letzten Meldung springt das System zurück ins Hauptmenü und aktiviert wieder die zuvor aktive Audioquelle. Wird während einer akustischen TIM-Meldung eine andere Menütaste, z. B. [RADIO], gedrückt, werden die Meldungen bis zur

D

letzten weiter abgespielt. Ist der Sprachspeicher voll, wird die älteste Meldung überspielt.

TMC-Sender J – Ruft eine Liste mit verfügbaren TMC-Sendern auf. Wählen Sie einen Radio-Sender aus, dessen Verkehrsmeldungen durchgeschaltet werden sollen, wenn Sie gerade einen anderen Radio-Sender hören. Kann der gewählte Sender nicht mehr empfangen werden, wird automatisch ein anderer Sender gewählt.

Textmeldungen ] – Ruft eine Liste der letzten Verkehrsmeldungen auf ⇒ Seite 35.

System-Einst. ]⇒ Seite 42

System-Info] – Zeigt, welche Version die Gerätesoftware des Radio-Navigationssystem MFD2 hat.

Routenliste] – Ruft eine Liste der auf der Route liegenden Straßen auf. Mit dem Menüknopf können Sie durch die Straßenliste blättern, die auf Ihrer Navigationsroute liegen. Wird eine Eintragung nicht vollständig angezeigt, drücken Sie $\left[\mathbf{i}\right]$ .

Ortungsanzeige]⇒ Seite 37

Einstel-lungen

• **TIM Zeit 1** und **TIM Zeit 2**: Hier können Sie zwei Abfahrtzeiten eingeben, z. B. 7.00 Uhr und 17.30 Uhr. Das zeichnet eineinhalb Stunden vor der Abfahrt zwei Stunden lang Verkehrsmeldungen auf. Bei Fahrtbeginn haben Sie gleich die aktuellen Verkehrsinformationen vorliegen.

• **TIM-Standby** – Nach Ausschalten des Gerätes werden noch zwei Stunden lang eingehende Verkehrsmeldungen aufgezeichnet.

## **Hinweis**

Während einer aktiven Verkehrsmeldung können Sie die Liste der Sprachmeldungen nicht aufrufen, weil die Verkehrsmeldung gerade aufgezeichnet wird.

## **Systemeinstellungen**

*Im Menü der Systemeinstellungen können Sie für Bildschirmanzeige und Sprachausgabe verschiedene Sprachen auswählen und die Helligkeit der Bildschirmdarstellung verändern.*

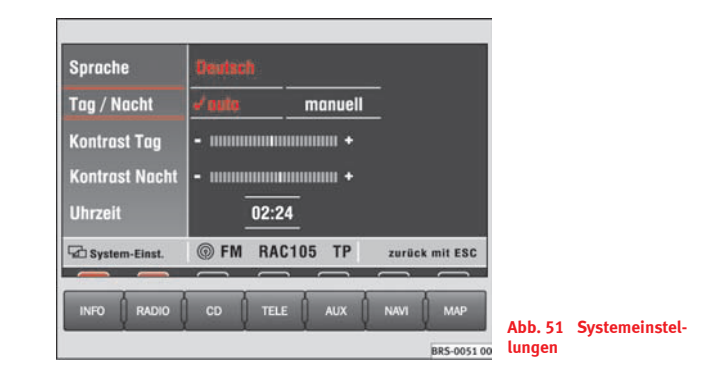

– Drücken Sie im Hauptmenü Info ⇒ Seite 41, Abb. 49 System-Einst.], um die Einstellmöglichkeiten angezeigt zu bekommen. Sie erreichen die Systemeinstellungen auch aus dem Hauptmenü Radio nach Drücken auf ⇒ Seite 8, Abb. 4 Einstellungen) oder aus dem Hauptmenü CD  $\Rightarrow$  Seite 12, Abb. 9.

#### **Funktionstasten im Menü Einstellungen**

Sprache] – Zeigt eine Liste der verfügbaren Sprachen für Displayschriften und Sprachausgaben an. Wählen Sie durch Drehen und Drücken des Menüknopfes eine Sprache aus. Sie sehen eine Meldung in der gewählten Sprache. Warten Sie mit weiteren Tastenbetätigungen, bis der Ladevorgang abgeschlossen ist.

Tag/Nacht] – Stellen Sie ein, wenn die Bildschirmhelligkeit mit dem Einschalten des Fahrlichtes den Lichtverhältnissen angepasst werden soll.

• **auto**: Beim Einschalten des Fahrlichtes wird automatisch auf Nachtdisplay umgeschaltet.

**• manuell:** Mit (\*) ⇒ Seite 4, Abb. 1 (13) kann zwischen Tag- und Nachtdisplay umgeschaltet werden.

Kontrast Tag | und [Kontrast Nacht ] – Stellt die Bildschirmdarstellung für Tagund für Nachtdisplay ein.

Uhrzeit] – Wenn die Uhrzeit des Systems nicht korrekt ist, lässt sich hier durch Drehen und Drücken des Menüknopfes die Uhrzeit einstellen. Die Angabe der Ankunftszeit bei aktivierter Zielführung richtet sich nach dieser Uhrzeit.

#### $\sqrt{2}$ **Hinweis**

Die Sprache können Sie nur wechseln, wenn die Navigations-CD eingelegt ist.

## **Externe Geräte**

## **Externe Geräte aufrufen**

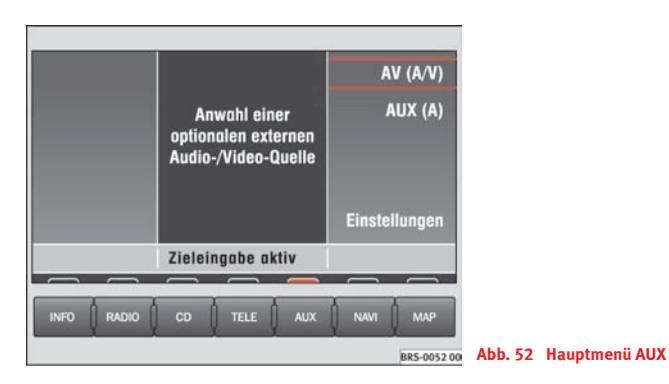

- **Externe Geräte aufrufen**
- Drücken Sie die Taste (AUX) ⇒ Seite 4, Abb. 1 (14), um das Hauptmenü AUX aufzurufen.

#### **Funktionstasten im Hauptmenü AUX**

– Schaltet zu einer externen Audio (**A**)/ Video (**V**)-Quelle um. AV (A/V)

– Schaltet zu einem angeschlossenen Audio-Gerät um. AUX

Einstellungen) – Bietet Einstellmöglichkeiten zu den angeschlossenen Geräten:

• **A+V**: Das Gerät AV1 bzw. AV2 liefert Audio- und Videosignale (Ton und Bild).

- **AUDIO**: Das Gerät liefert nur Audio-Signale.
- **VIDEO**: Das Gerät liefert nur Video-Signale.
- **AUS**: Es ist kein Gerät angeschlossen.

## **Stichwortverzeichnis**

## **A**

#### AM

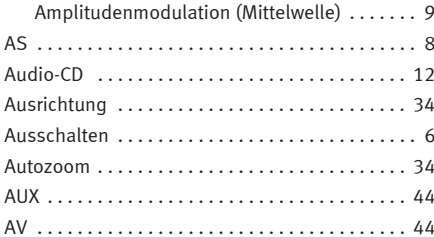

## **B**

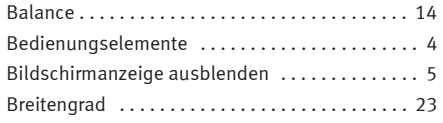

## **C**

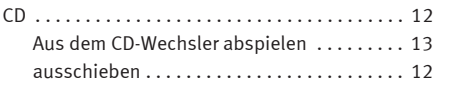

#### **D**

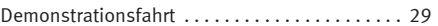

#### **E**

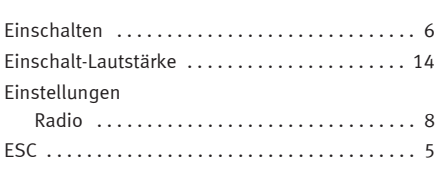

## **F**

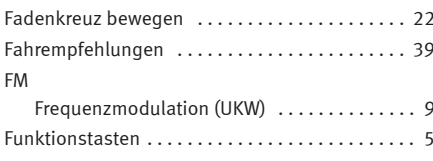

# **G**

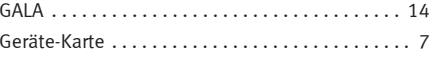

#### **H**

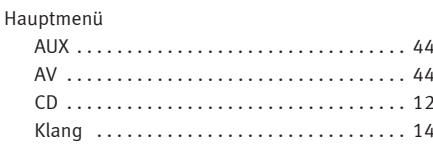

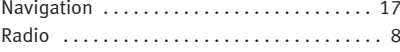

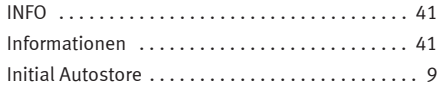

## **K**

**I**

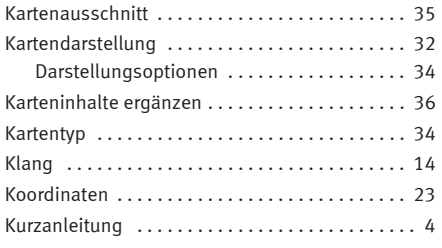

### **L**

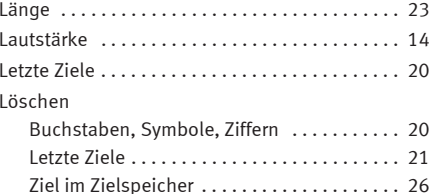

## **M**

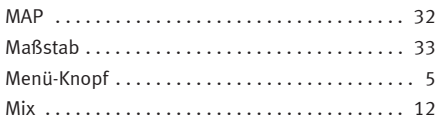

## **N**

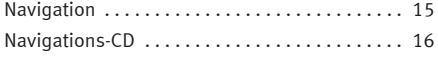

## **O**

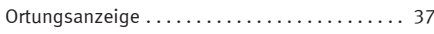

## **P**

Position eingeben . . . . . . . . . . . . . . . . . . . . . . . . 29

## **R**

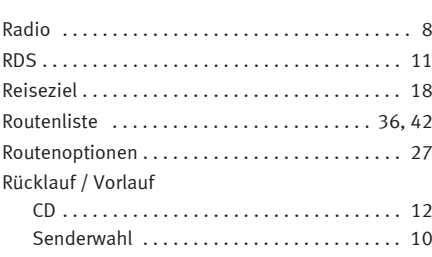

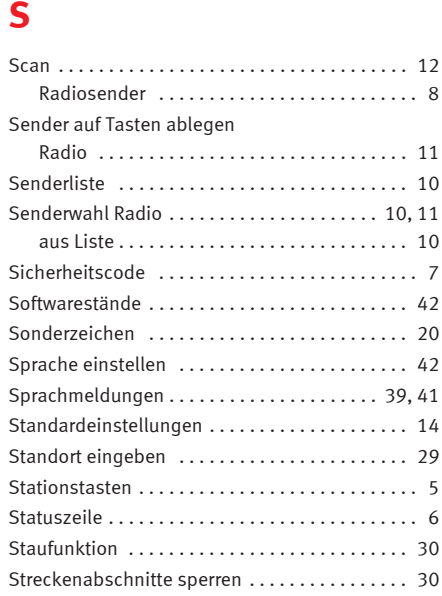

**S**

**T**

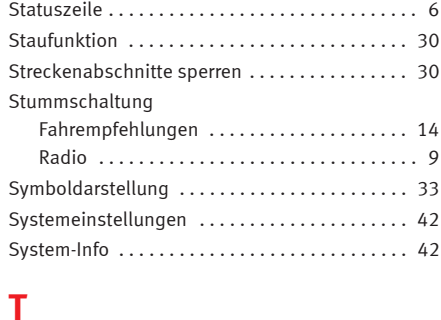

Tag-/Nachtdisplay . . . . . . . . . . . . . . . . . . . . . . . 42

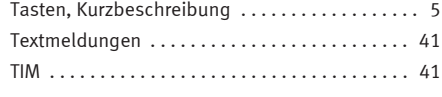

## **U**

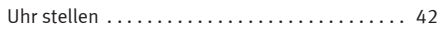

## **V**

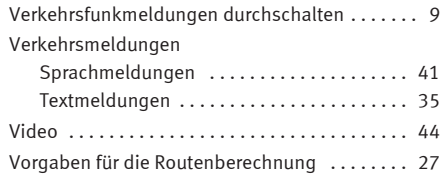

## **W**

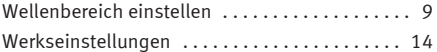

## **Z**

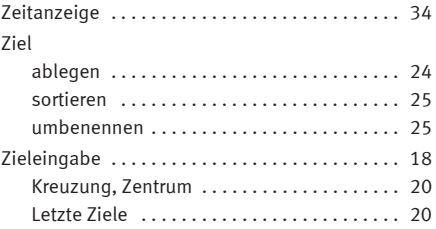

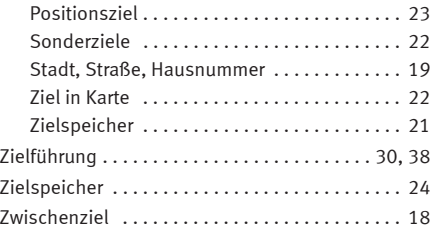

Die SEAT S.A. arbeitet ständig an der Weiterentwicklung aller Typen und Modelle. Bitte haben Sie Verständnis dafür, dass jederzeit Änderungen des Lieferumfangs in Form, Ausstattung und Technik möglich sind. Aus den Angaben, Abbildungen und Beschreibungen dieser Betriebsanleitung können daher keine Ansprüche abgeleitet werden.

Alle Texte, Abbildungen und Anweisungen dieser Anleitung befinden sich auf dem Informationsstand zum Zeitpunkt der Drucklegung. Die in dieser Anleitung enthaltenen Angaben sind bei Ausgabeschluss gültig. Irrtum bzw. Auslassungen vorbehalten.

Nachdruck, Vervielfältigung oder Übersetzung, auch auszugsweise, ist ohne schriftliche Genehmigung der SEAT S.A. nicht gestattet. Alle Rechte nach dem Gesetz über das Urheberrecht bleiben der SEAT S.A. ausdrücklich vorbehalten. Änderungen vorbehalten.

❀ Dieses Papier wurde aus chlorfrei gebleichtem Zellstoff hergestellt.

© SEAT S.A. - Nachdruck: 15.04.05

Le but de SEAT S.A. étant le développement constant de tous ses types et modèles de véhicules, vous comprendrez que cela peut nous amener à tout moment à réaliser des modifications concernant l'apparence, l'équipement et la technique du véhicule fourni. Par conséquent, nul droit ne pourra se fonder sur les données, les illustrations et les descriptions contenues dans ce Manuel.

Les textes, les illustrations et les normes contenus dans ce manuel ont été réalisés sur la base des informations disponibles au moment de l'impression. Sauf erreur ou omission, l'information rassemblée dans le présent manuel est valable à la date de mise sous presse.

SEAT interdit la réimpression, la reproduction et la traduction totale ou partielle sans son autorisation écrite. SEAT se réserve expressément tous les droits conformément à la loi sur le "Copyright". Droits aux modifications réservés.

❀ Ce papier est fabriqué avecde la cellulose blanchie sans l'utilisation de chlore.

© SEAT S.A. - Réimpression : 15.04.05

SEAT S.A. si preoccupa di mantenere tutti i suoi generi e modelli in continuo sviluppo. La preghiamo perció di comprendere che, in qualunque momento, possano prodursi modifiche del veicolo consegnato in quanto a forma, equipaggiamento e tecnica. Per questa ragione, non si può rivendicare alcun diritto basandosi su dati, illustrazioni e descrizioni del presente Manuale.

I testi, le illustrazioni e le norme del presente manuale si basano sullo stato delle informazioni nel momento della realizzazione di stampa.Non è permessa la ristampa, la riproduzione o la traduzione, totale o parziale, senza autorizzazione scritta di SEAT.

SEAT si riserva espressamente tutti i diritti secondo la legge sul "Copyright". Sono riservati tutti i diritti sulle modifiche.

❀ Questa carta è stata fabbricata con cellulosa sbiancata senza cloro.

© SEAT S.A. - Ristampa: 15.04.05

SEAT S.A. is voortdurend bezig alle uitvoeringen en modellen verder te ontwikkelen. Wij vragen u dan ook begrip voor het feit dat er zich op ieder moment wijzigingen in de geleverde wagen kunnen voordoen voor wat betreft vorm, uitrusting en techniek. Er zijn op basis van de gegevens, illustraties of beschrijvingen in deze handleiding geen rechten te ontlenen.

De teksten, afbeeldingen en voorschriften in deze handleiding zijn gebaseerd op de stand van de informatie op het moment van het ter perse gaan. Fouten of weglatingen uitgezonderd, is de informatie in deze handleiding geldig op de datum van het ter perse gaan van deze uitgave.

Herdruk, weergave of vertaling, hetzij gedeeltelijk of in zijn geheel, is niet toegestaan tenzij SEAT hiervoor uitdrukkelijk schriftelijk haar toestemming heeft gegeven. SEAT behoudt zich alle rechten voor volgens de Wet omtrent het "Copyright".

❀ Dit papier is vervaardigd met celstof die zonder chloor gebleekt is.

© SEAT S.A. - Herdruk: 15.04.05

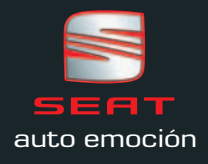